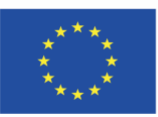

Co-funded by the Erasmus+ Programme of the European Union

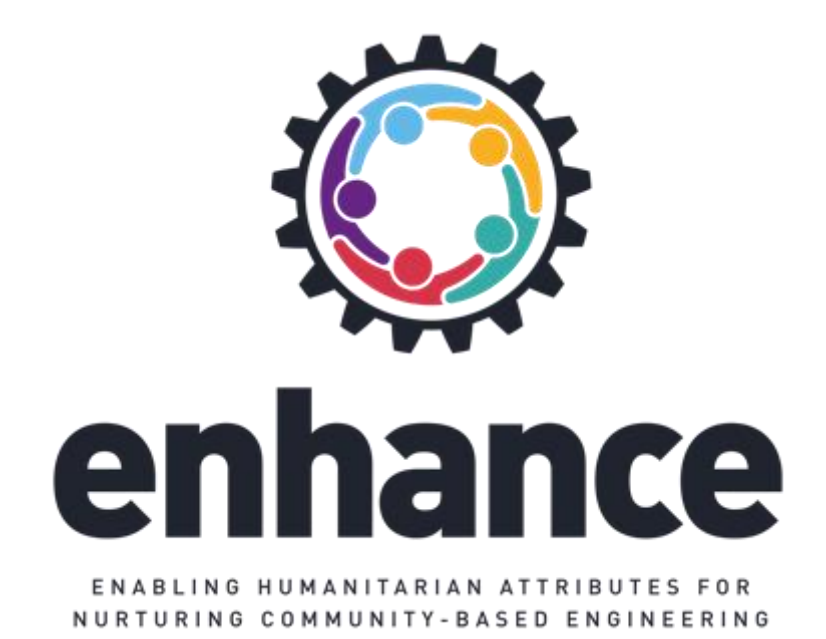

# **ENHANCE Assessment App User Guide**

**Version 1.0**

*30 June 2021*

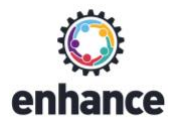

#### **Disclaimer**

*The European Commission support for the production of this publication does not constitute an endorsement of the contents which reflects the views only of the authors, and the Commission cannot be held responsible for any use which may be made of the information contained therein.*

#### *All rights reserved*

This document may not be copied, reproduced or modified in whole or in part for any purpose without the written permission from the ENHANCE Consortium. In addition to such written permission to copy, reproduce or modify this document in whole or part, an acknowledgement of the authors of the document and all applicable portions of the copyright must be clearly referenced.

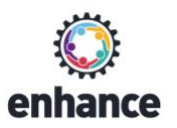

# ENHANCE App User Guide

This document provides detailed instructions for installing and using the **ENHANCE Assessment App**. All the screenshots are taken using a *Google Pixel 4* smartphone device with Android S (11.0) and a *Google Nexus 7* tablet device with Android 10.0.

This guide is divided into three parts:

Part I: Installing and using ENHANCE App - Step by Step Guide

**Part II:** ENHANCE App Dark mode

**Part III:** ENHANCE App Tablet Version

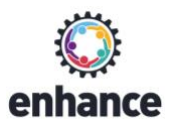

# List of Figures

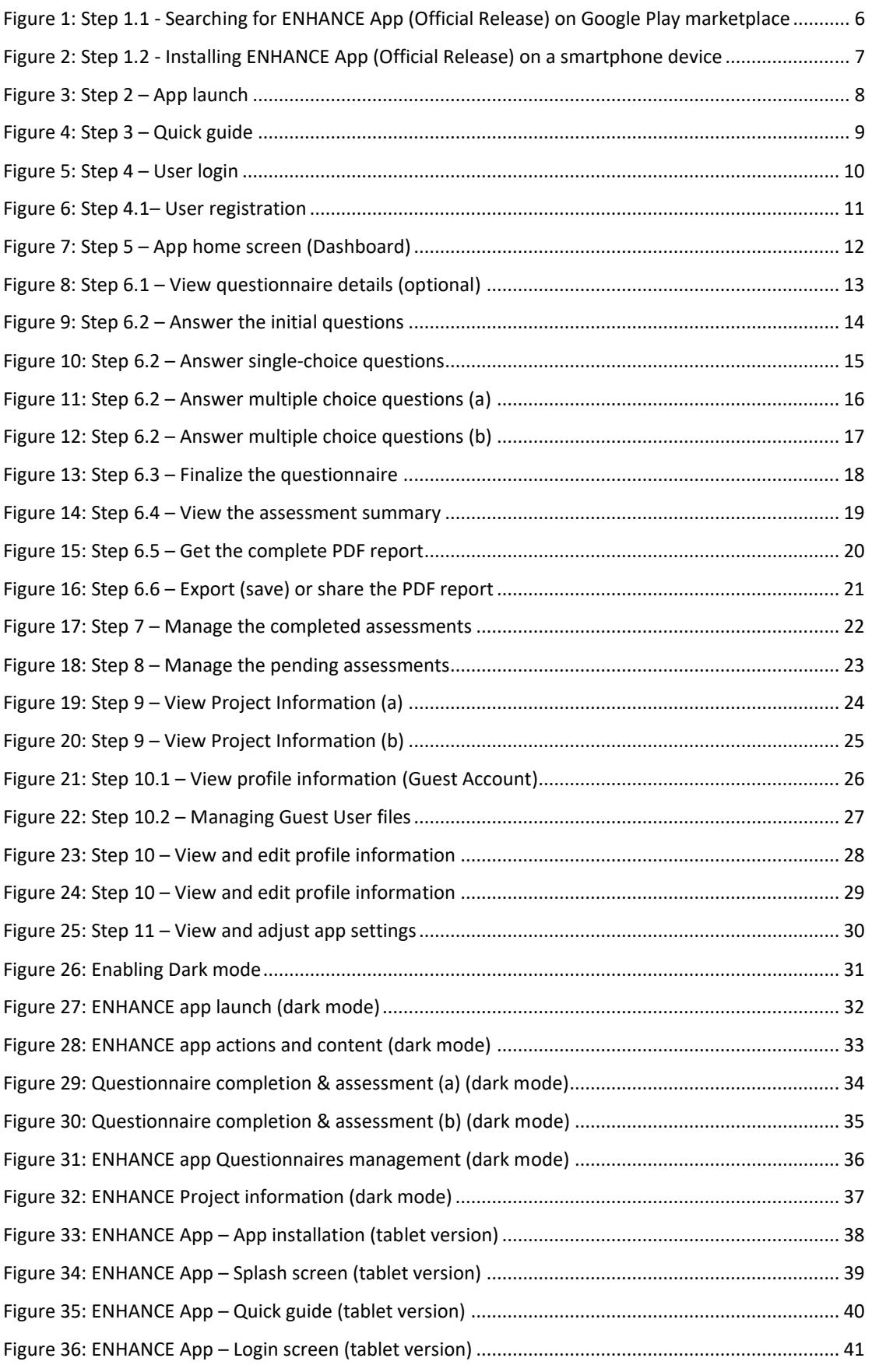

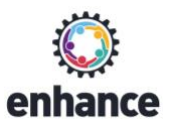

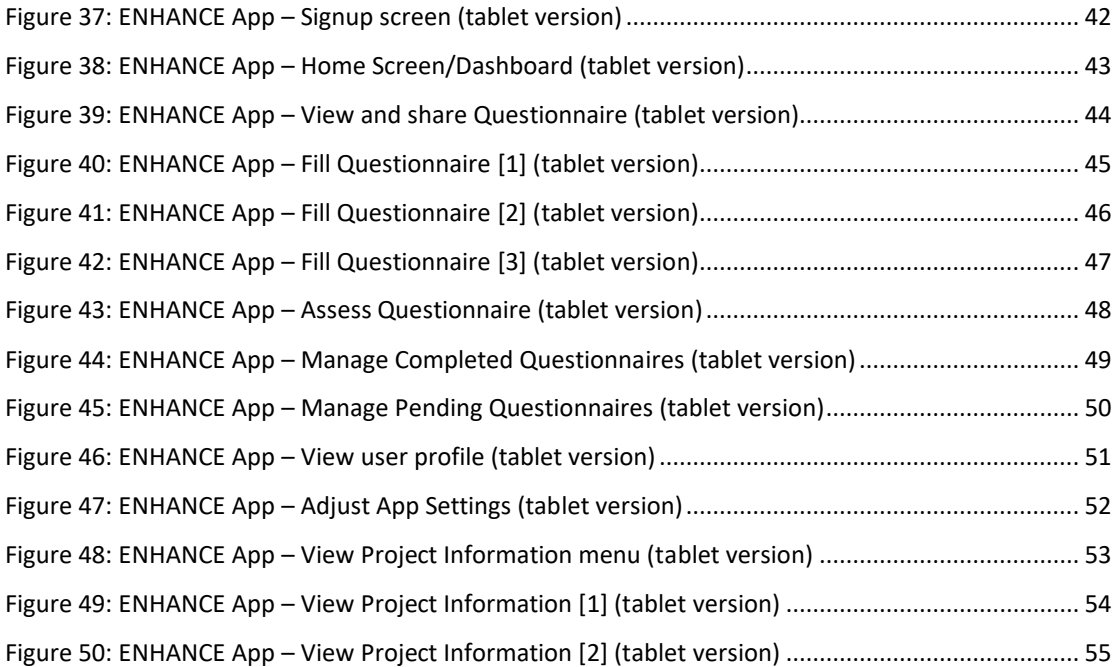

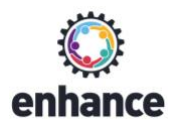

## Part I: Installing and using ENHANCE App

#### **Step 1:** Download and install the app

You can download and install the app directly from Google Play using the following link:

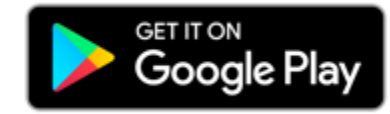

<https://play.google.com/store/apps/details?id=enhance.app.release.free>

<span id="page-5-0"></span>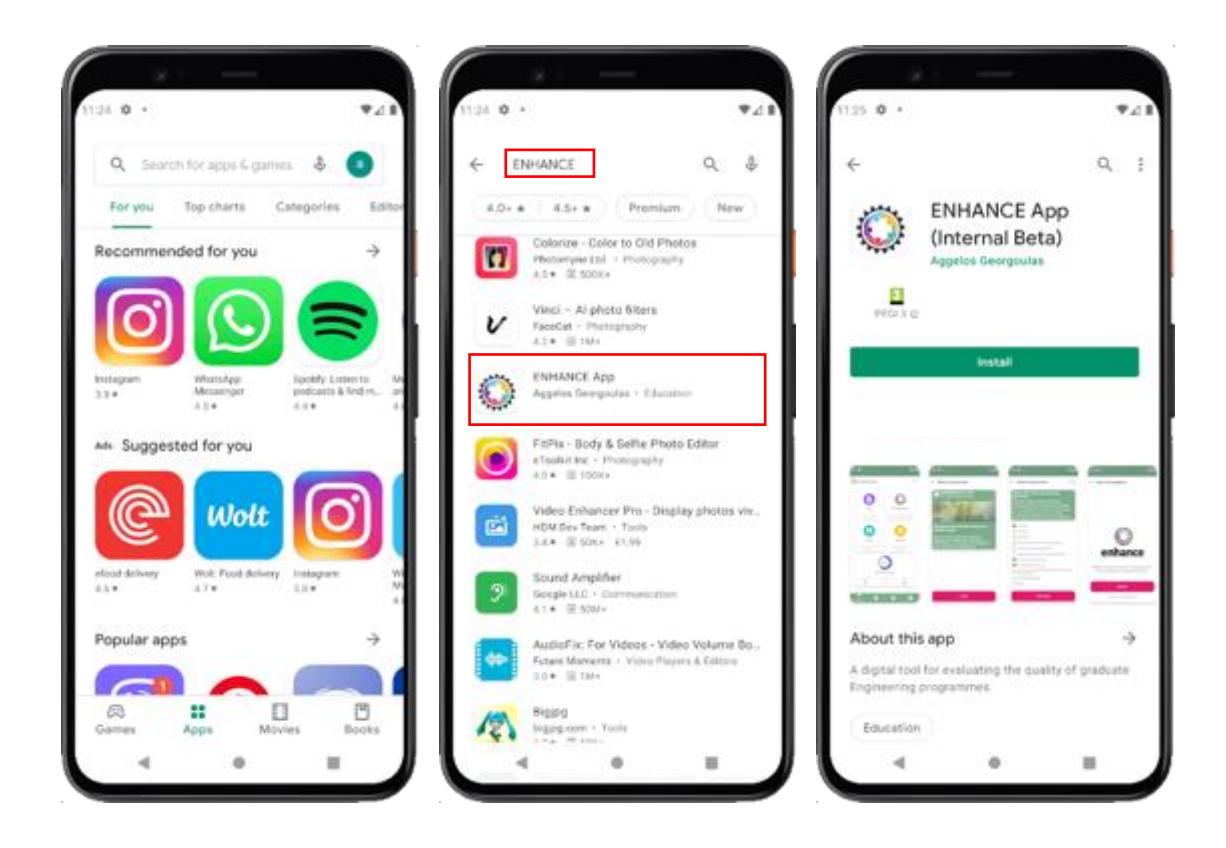

**Figure 1: Step 1.1 - Searching for ENHANCE App (Official Release) on Google Play marketplace**

<span id="page-6-0"></span>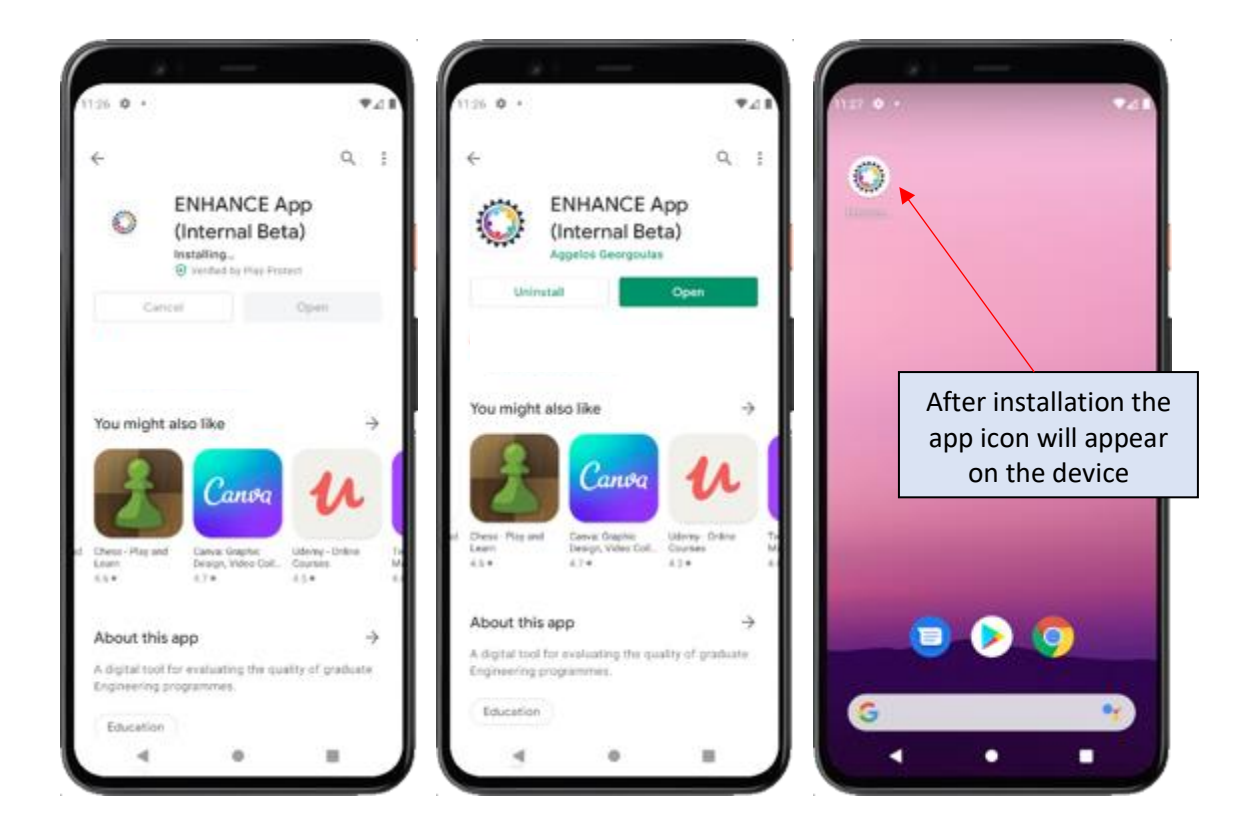

**Figure 2: Step 1.2 - Installing ENHANCE App (Official Release) on a smartphone device**

Ice

er

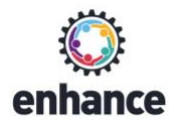

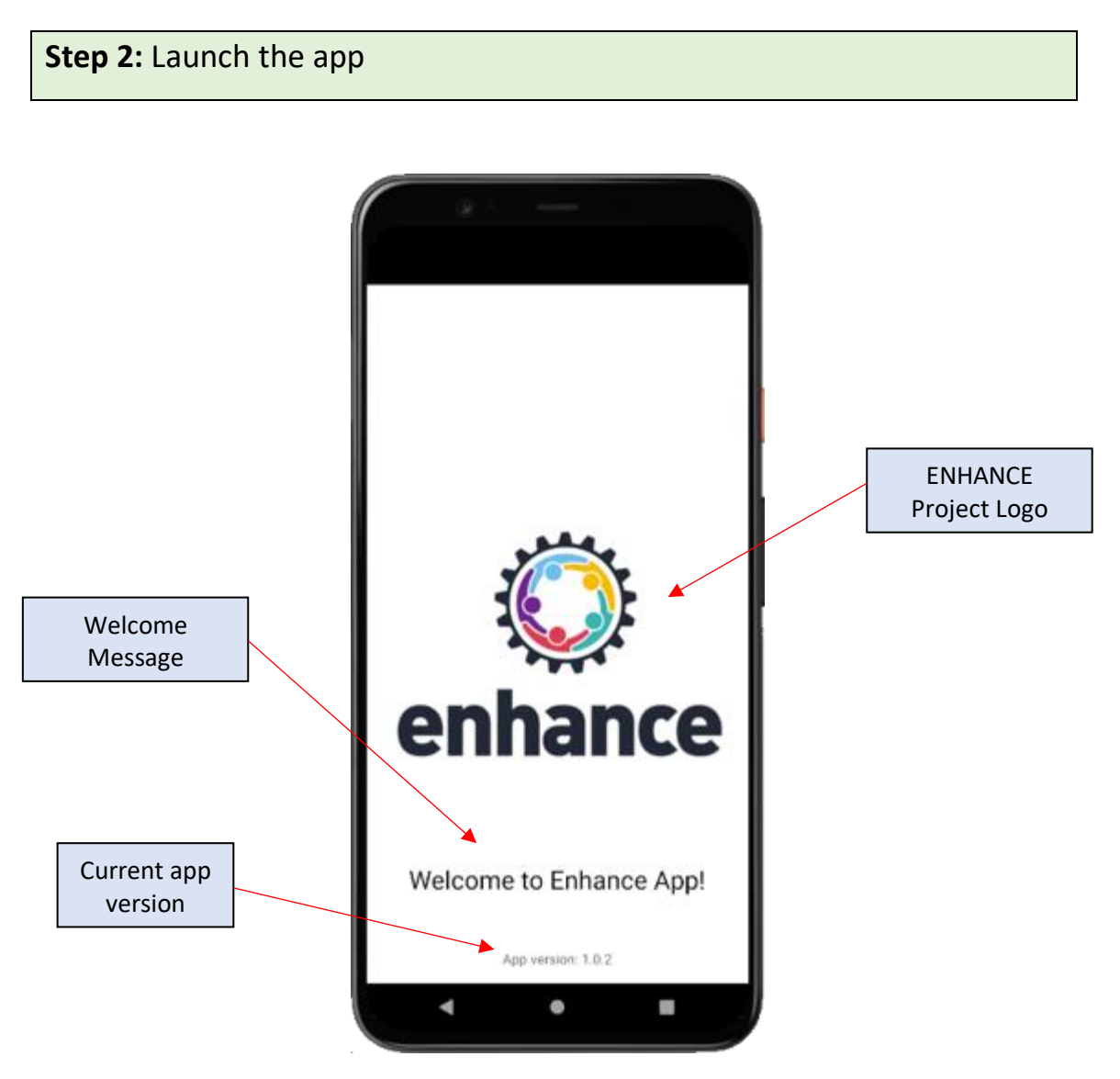

<span id="page-7-0"></span>**Figure 3: Step 2 – App launch**

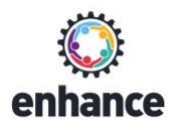

#### **Step 3:** View the quick guide (only on the first use)

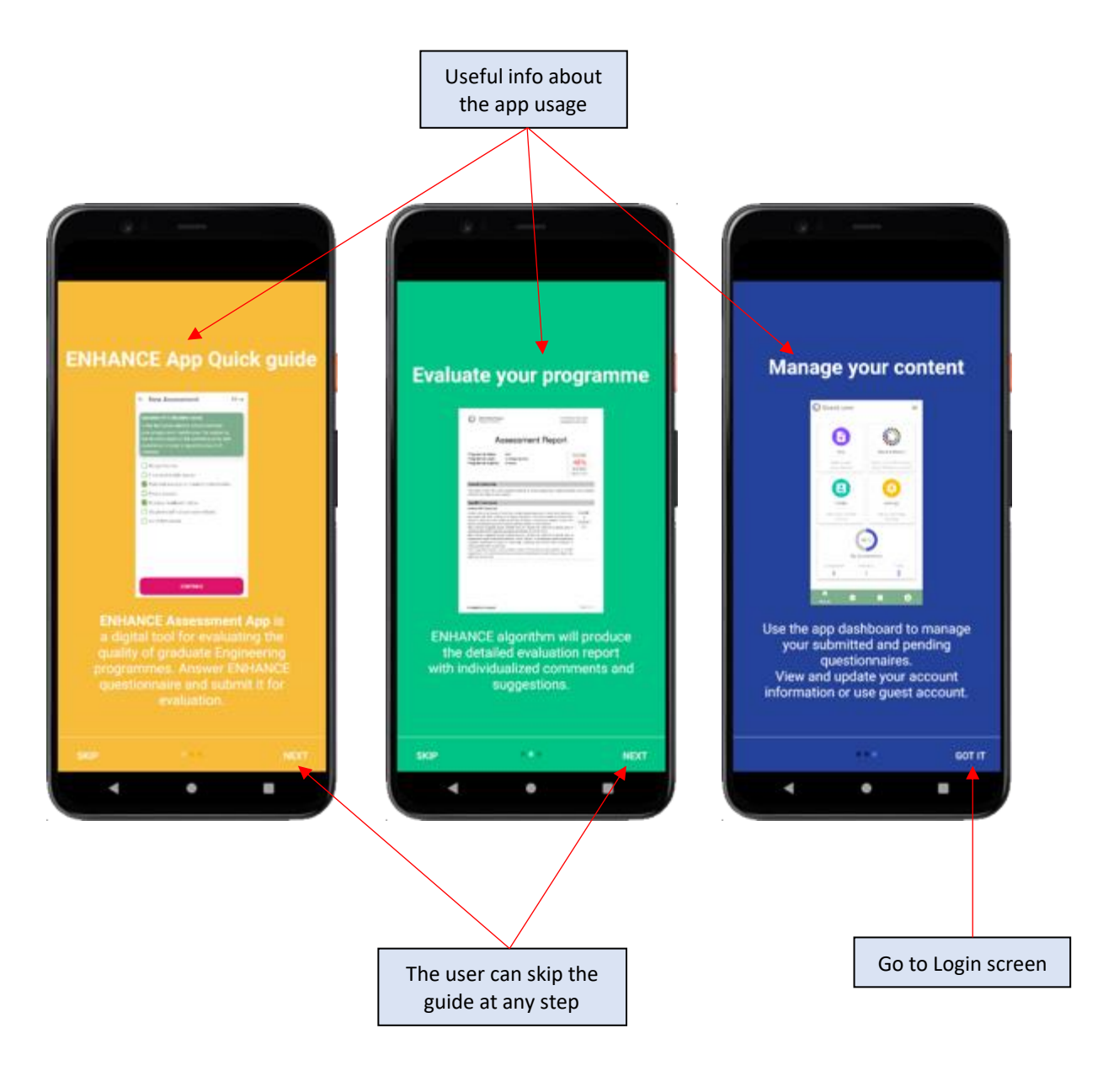

<span id="page-8-0"></span>**Figure 4: Step 3 – Quick guide**

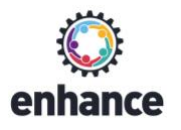

# **Step 4:** User Login

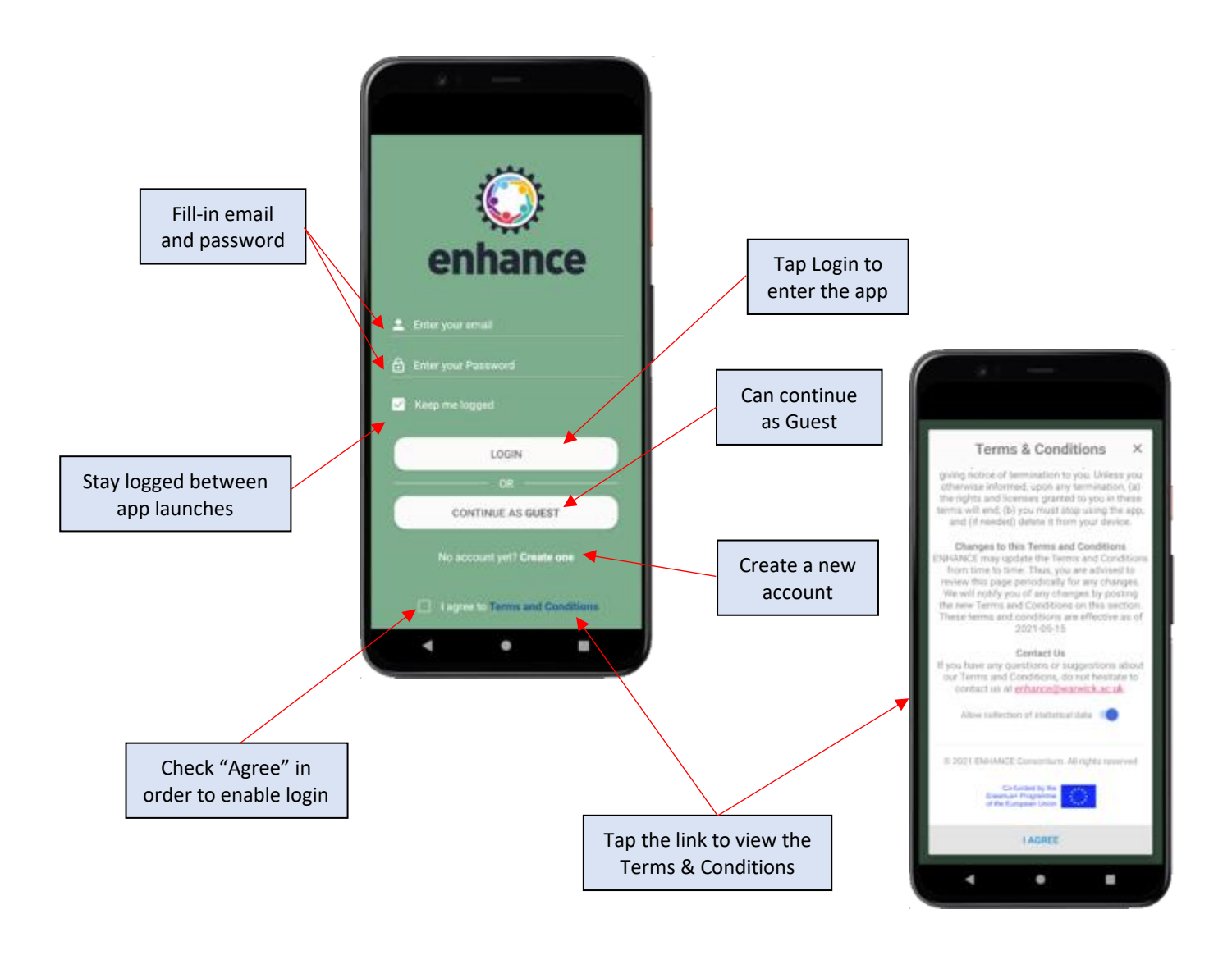

<span id="page-9-0"></span>**Figure 5: Step 4 – User login**

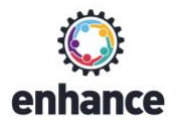

# **Step 4.1:** User registration (Signup).

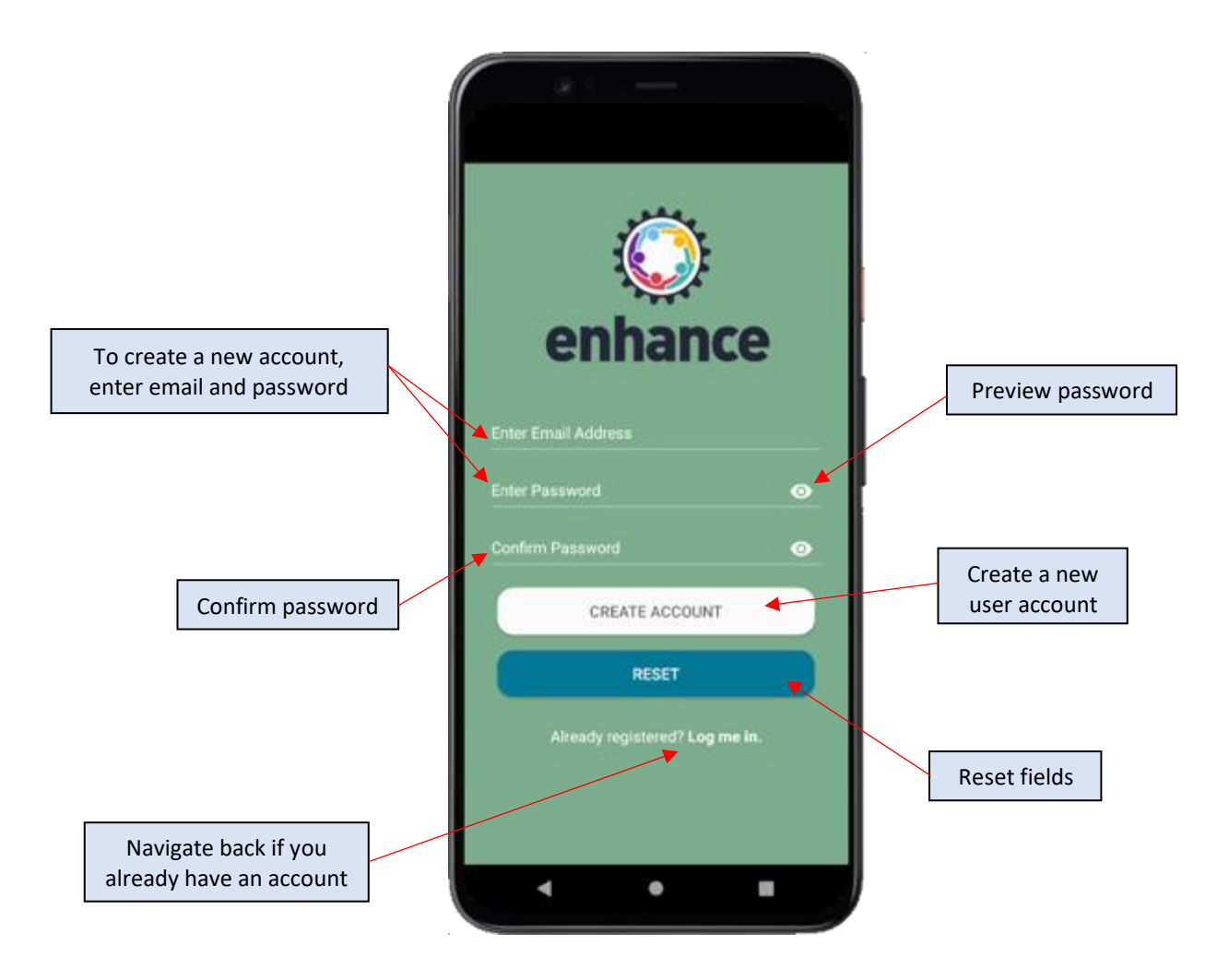

<span id="page-10-0"></span>**Figure 6: Step 4.1– User registration**

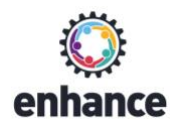

#### **Step 5: Using the app Dashboard**

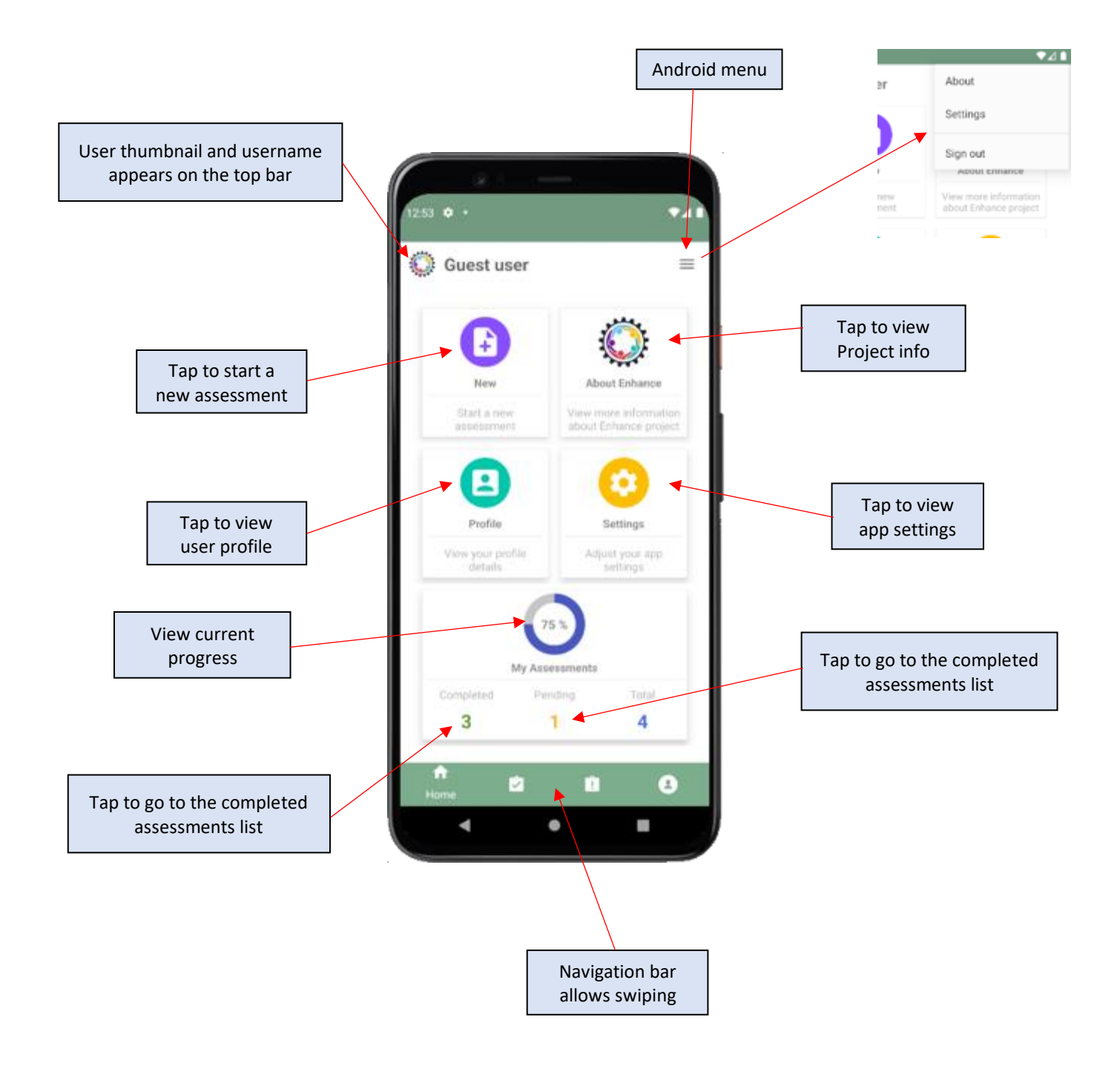

<span id="page-11-0"></span>**Figure 7: Step 5 – App home screen (Dashboard)**

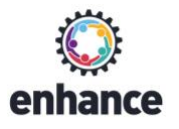

#### **Step 6: Start a new assessment**

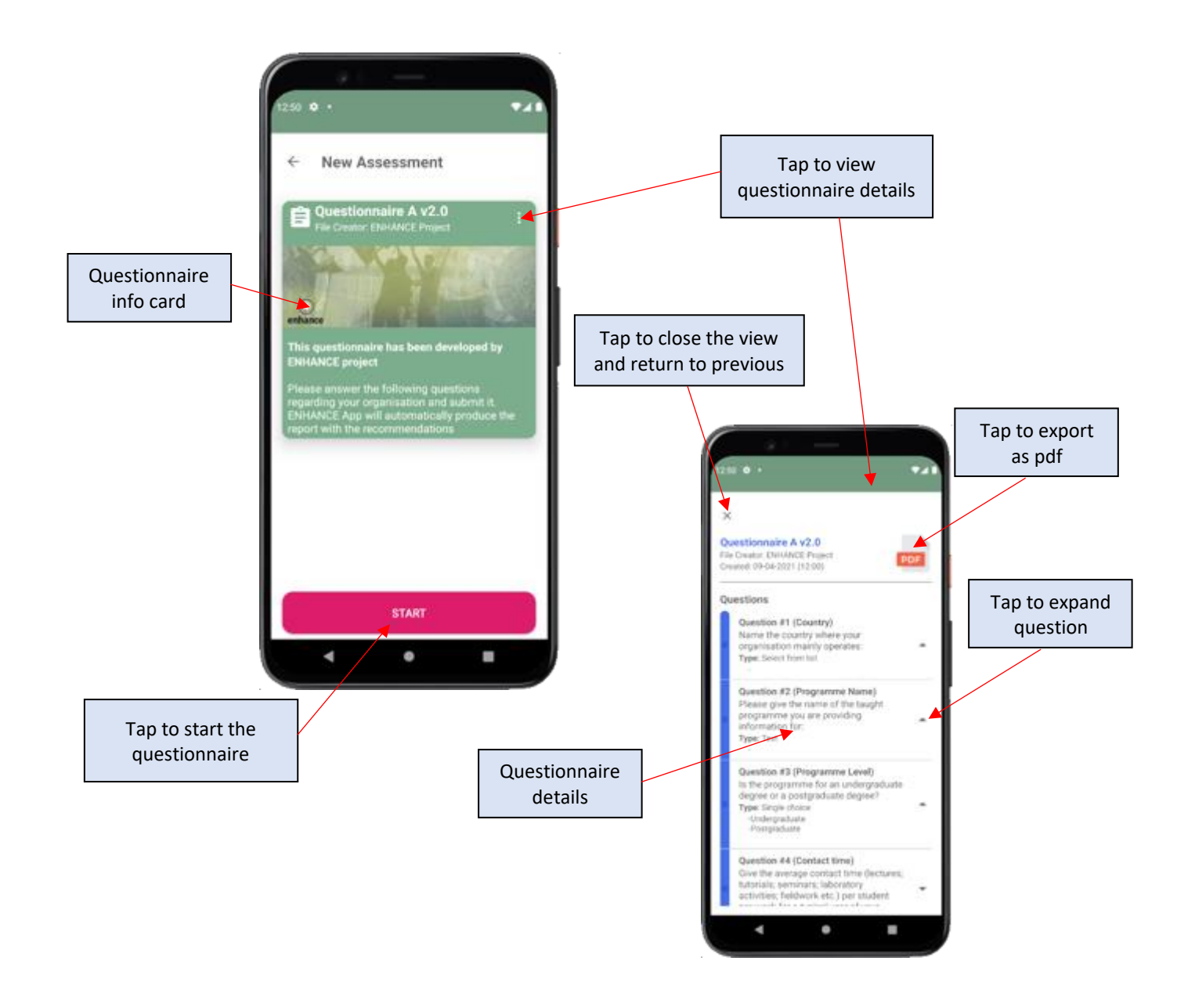

<span id="page-12-0"></span>**Figure 8: Step 6.1 – View questionnaire details (optional)**

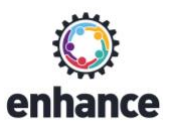

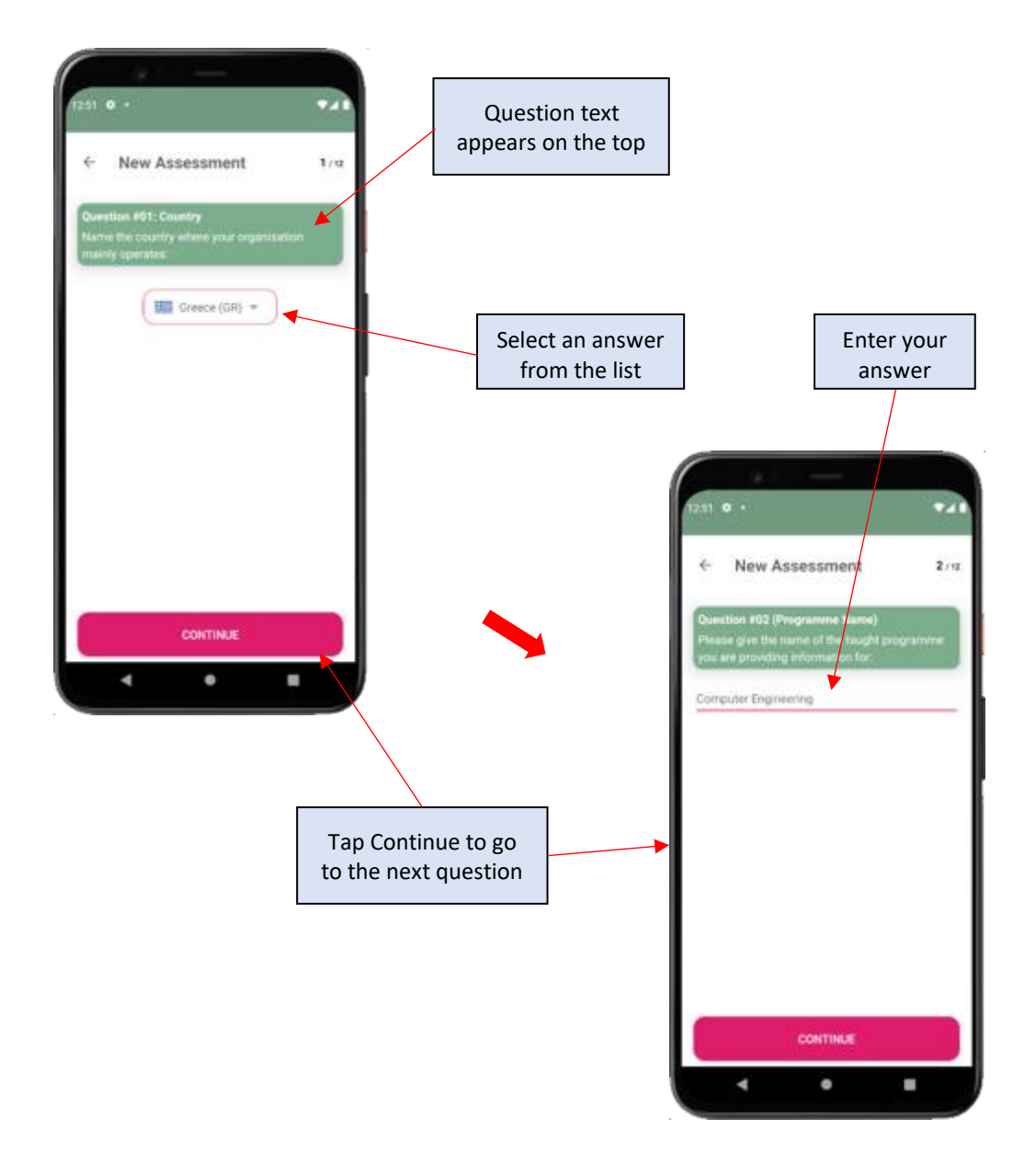

<span id="page-13-0"></span>**Figure 9: Step 6.2 – Answer the initial questions**

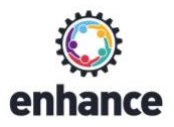

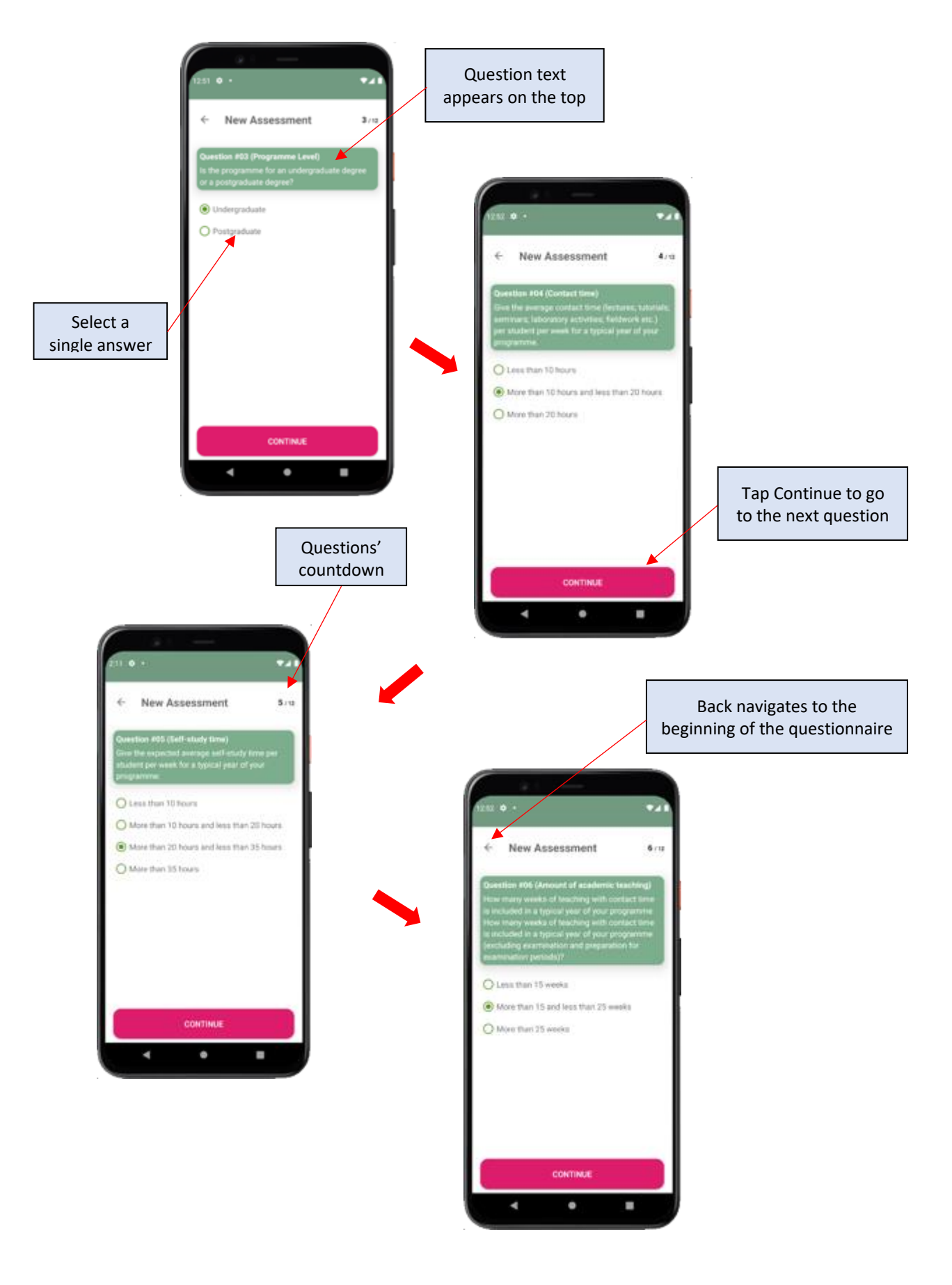

<span id="page-14-0"></span>**Figure 10: Step 6.2 – Answer single-choice questions**

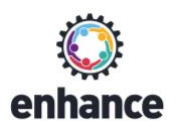

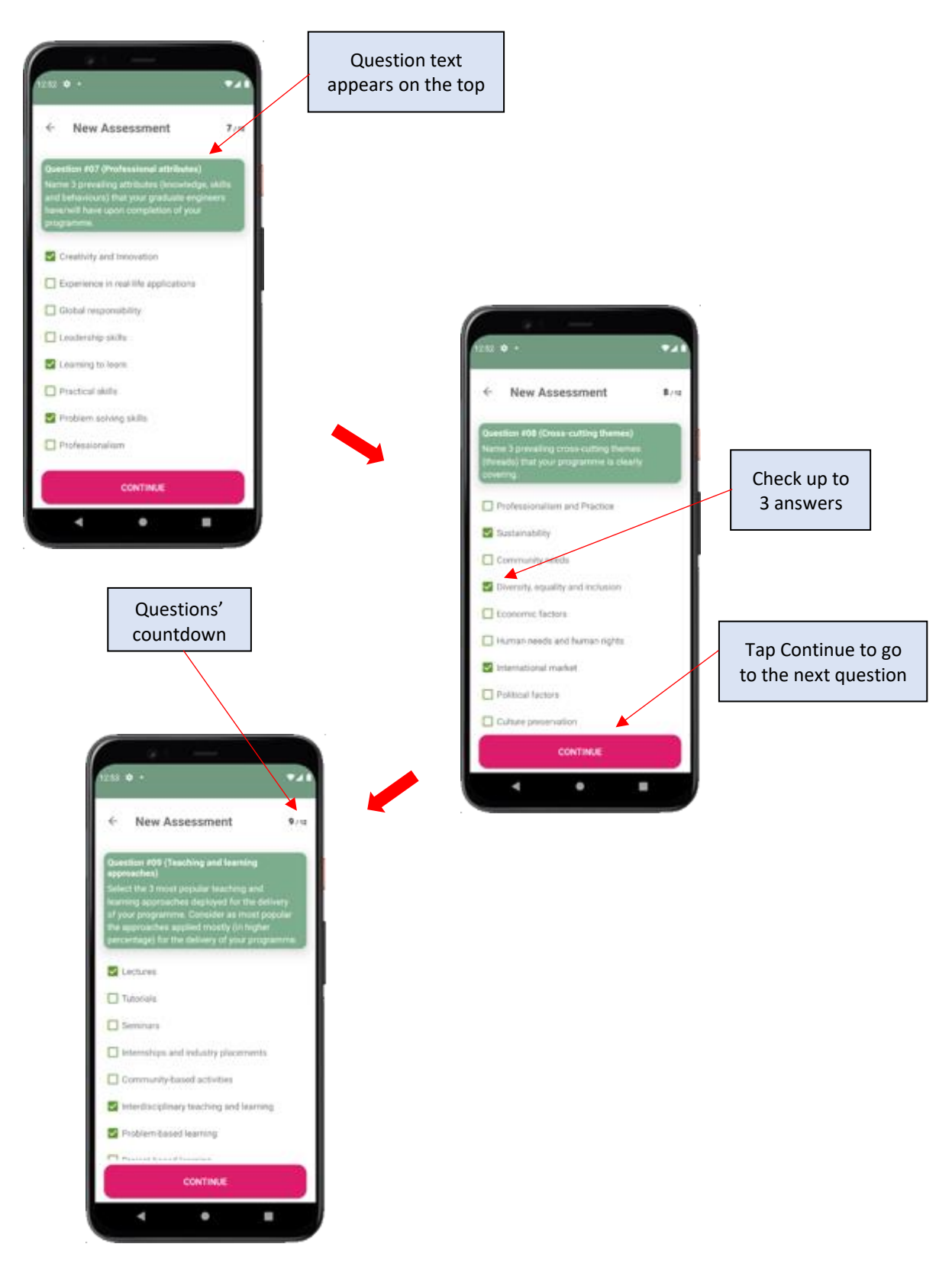

<span id="page-15-0"></span>**Figure 11: Step 6.2 – Answer multiple choice questions (a)**

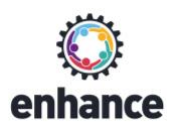

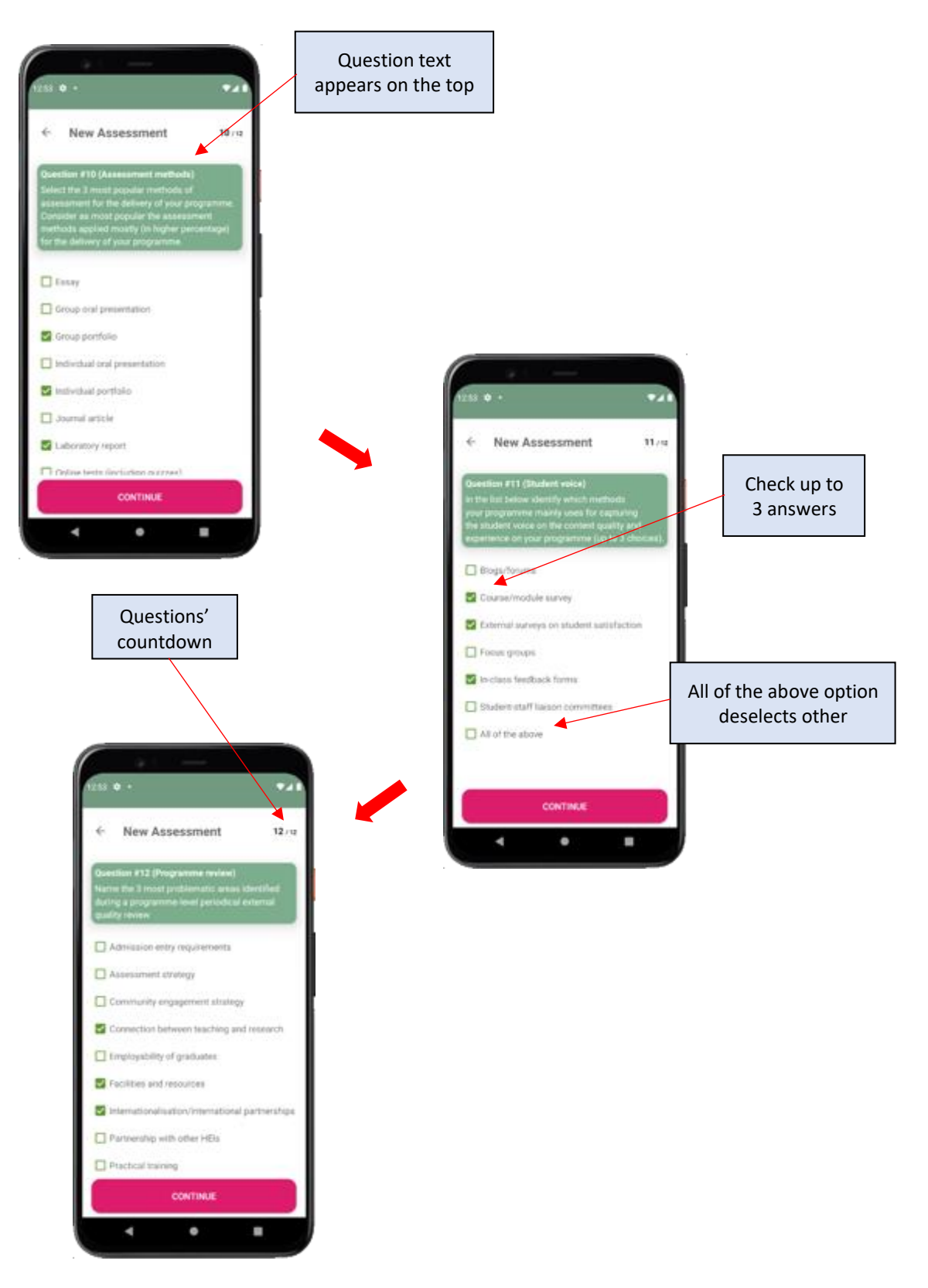

<span id="page-16-0"></span>**Figure 12: Step 6.2 – Answer multiple choice questions (b)**

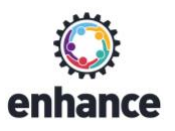

<span id="page-17-0"></span>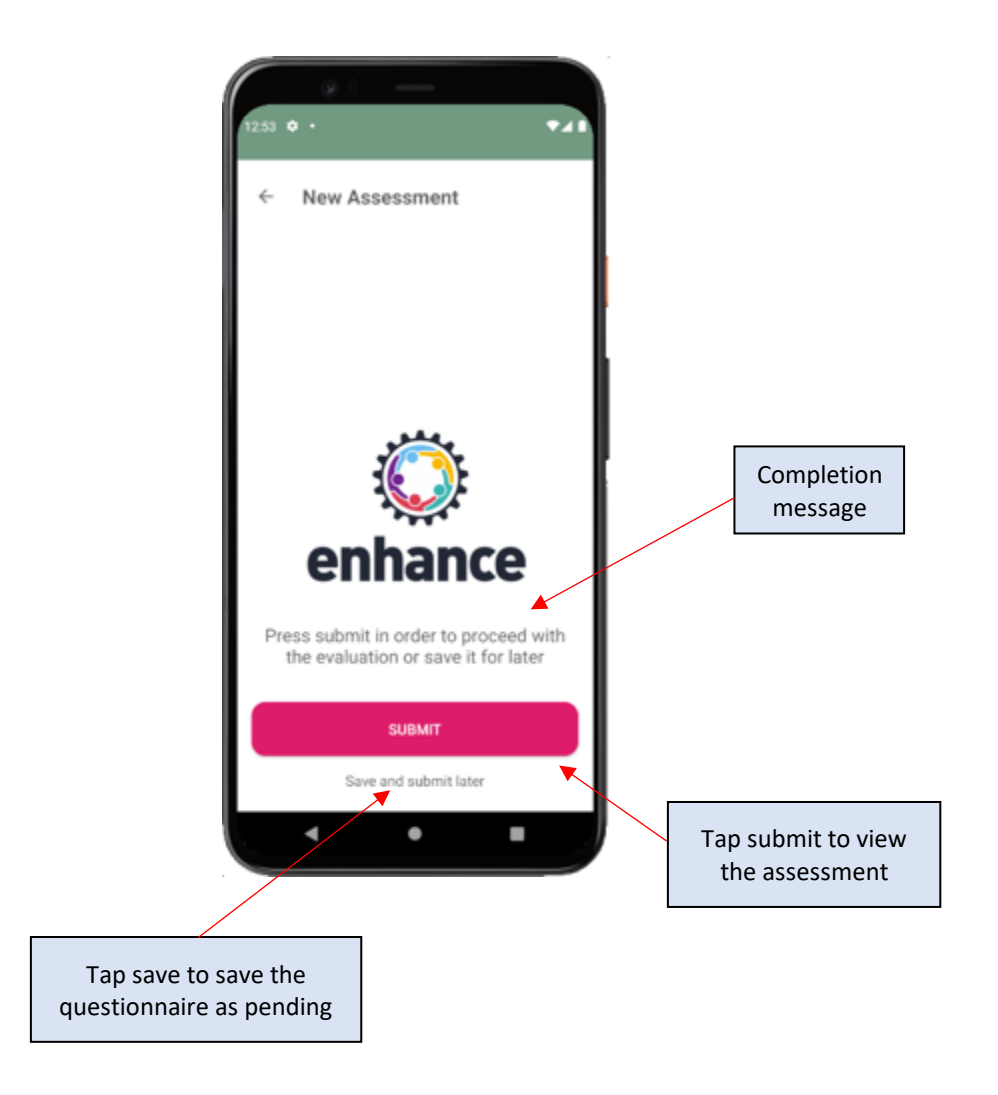

**Figure 13: Step 6.3 – Finalize the questionnaire**

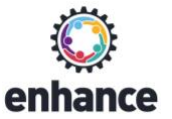

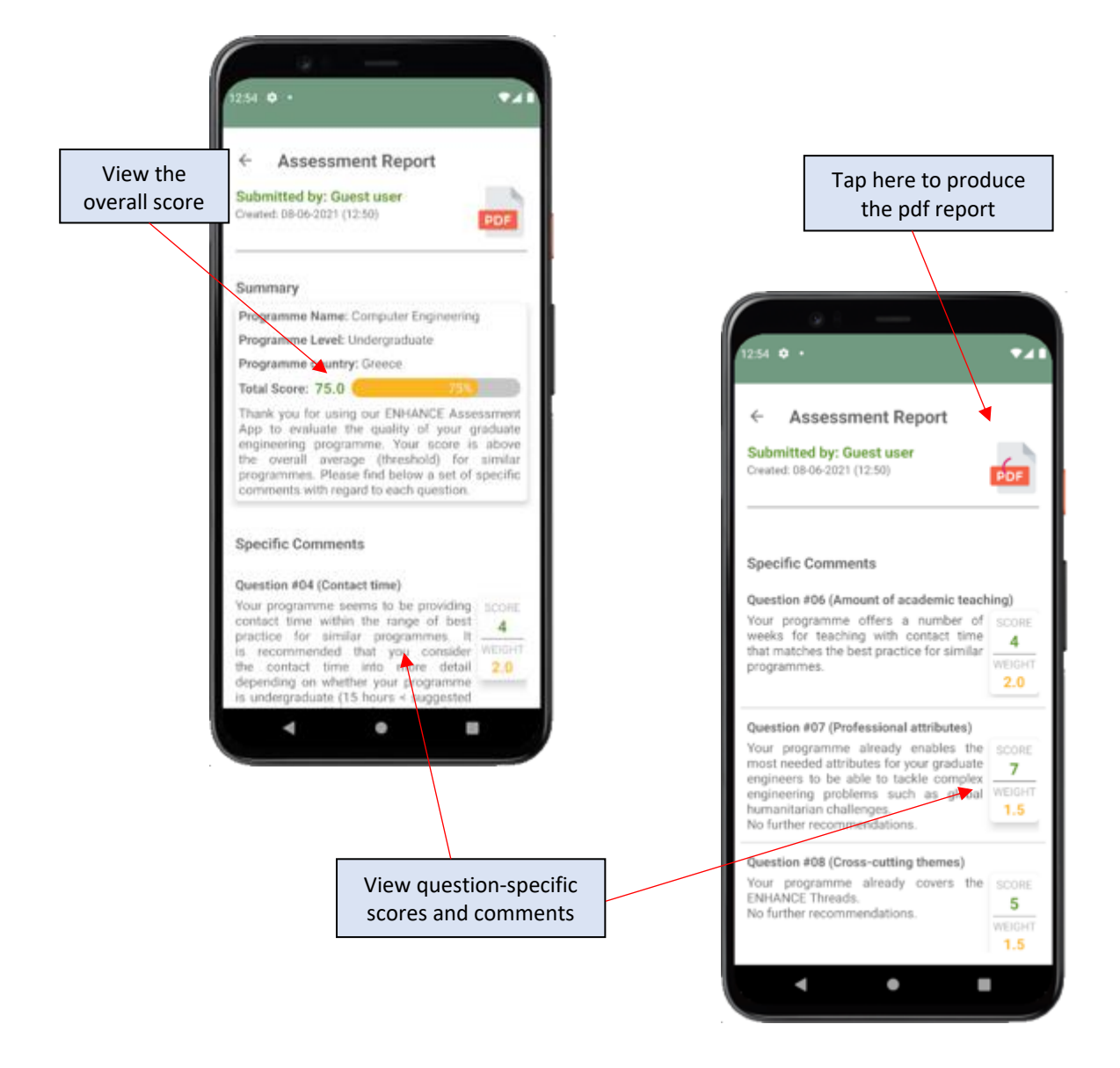

<span id="page-18-0"></span>**Figure 14: Step 6.4 – View the assessment summary**

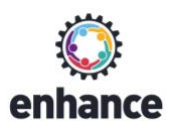

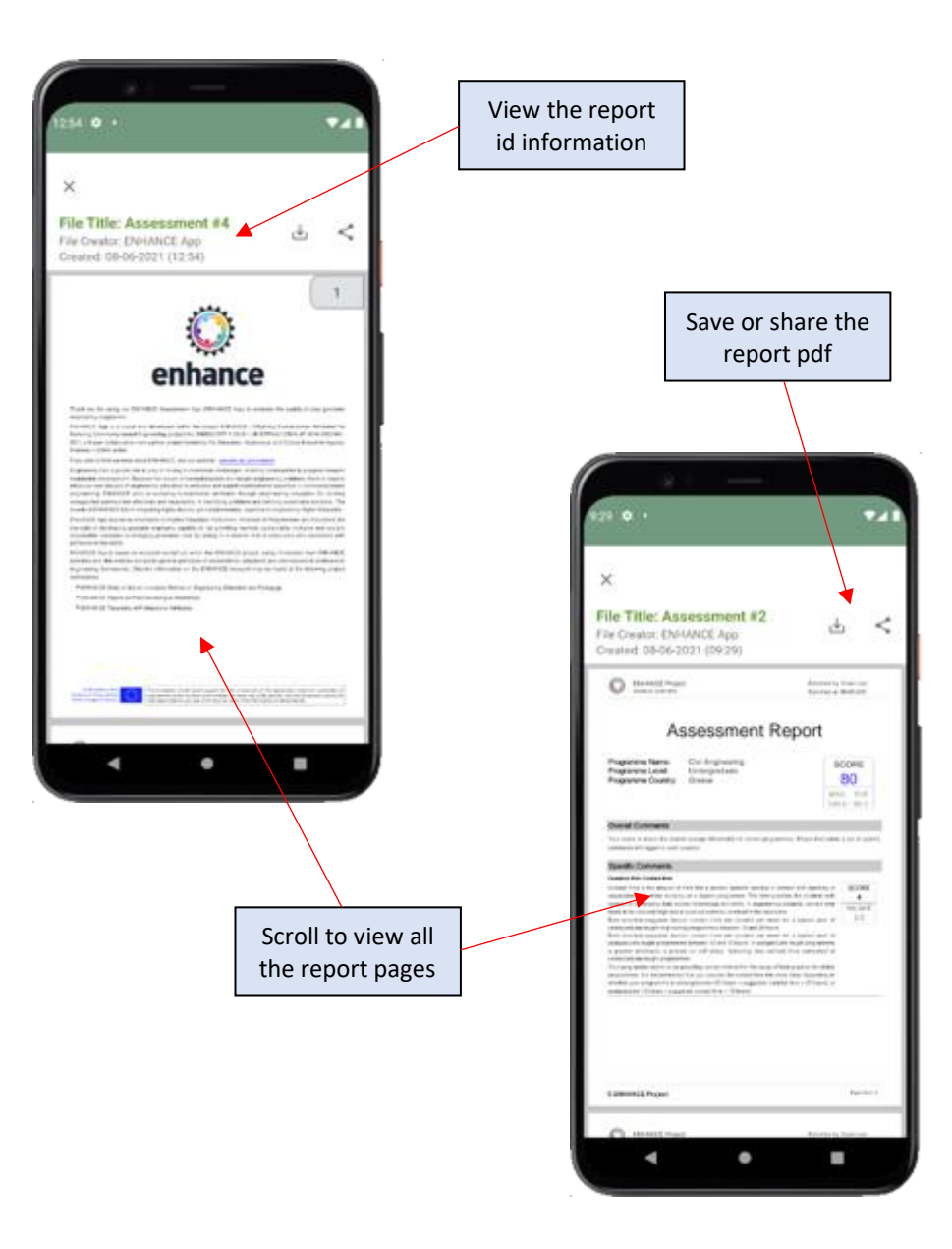

<span id="page-19-0"></span>**Figure 15: Step 6.5 – Get the complete PDF report**

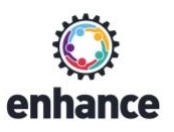

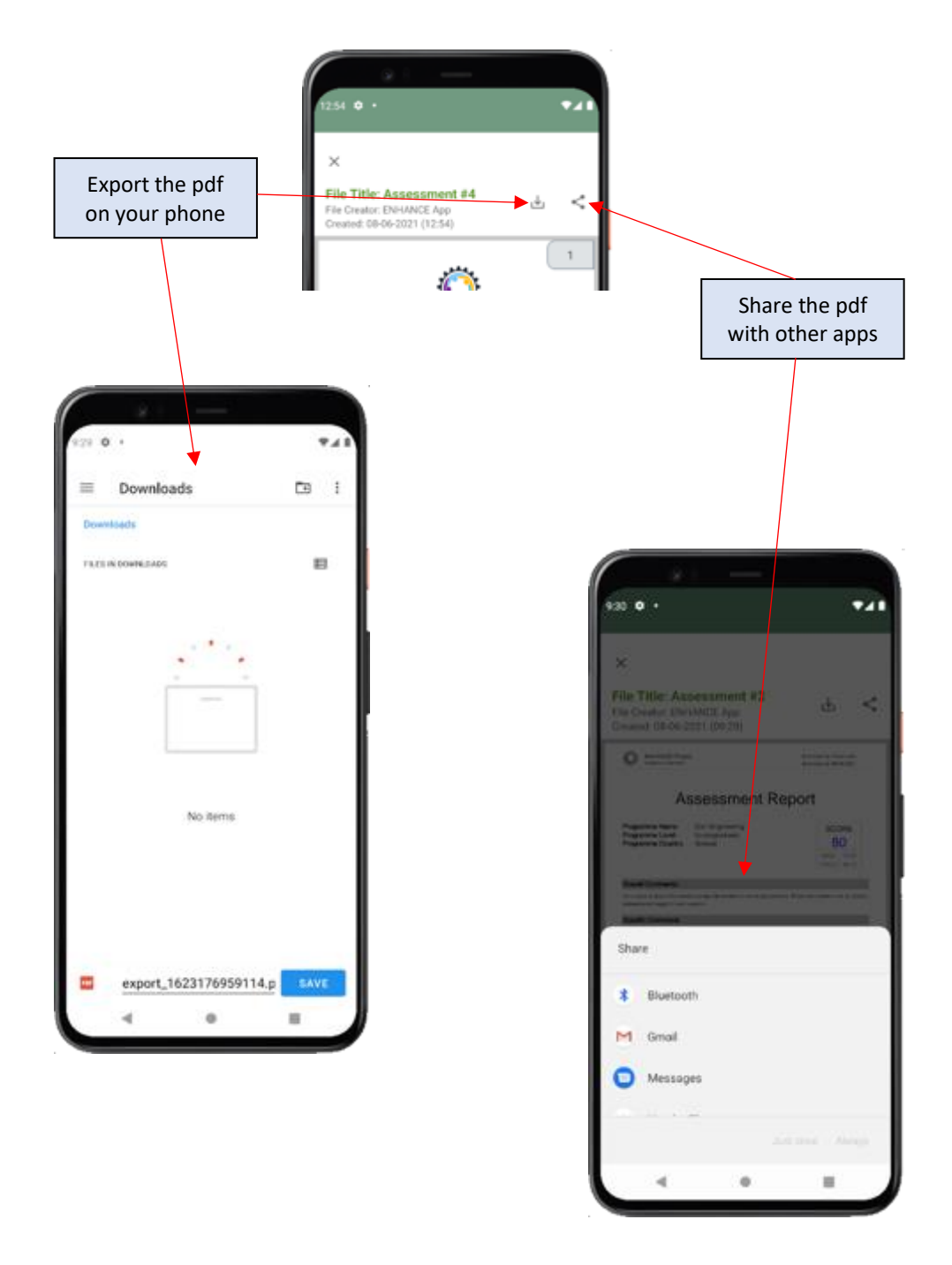

<span id="page-20-0"></span>**Figure 16: Step 6.6 – Export (save) or share the PDF report**

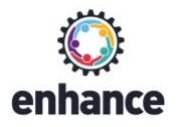

#### **Step 7:** Manage your completed assessments

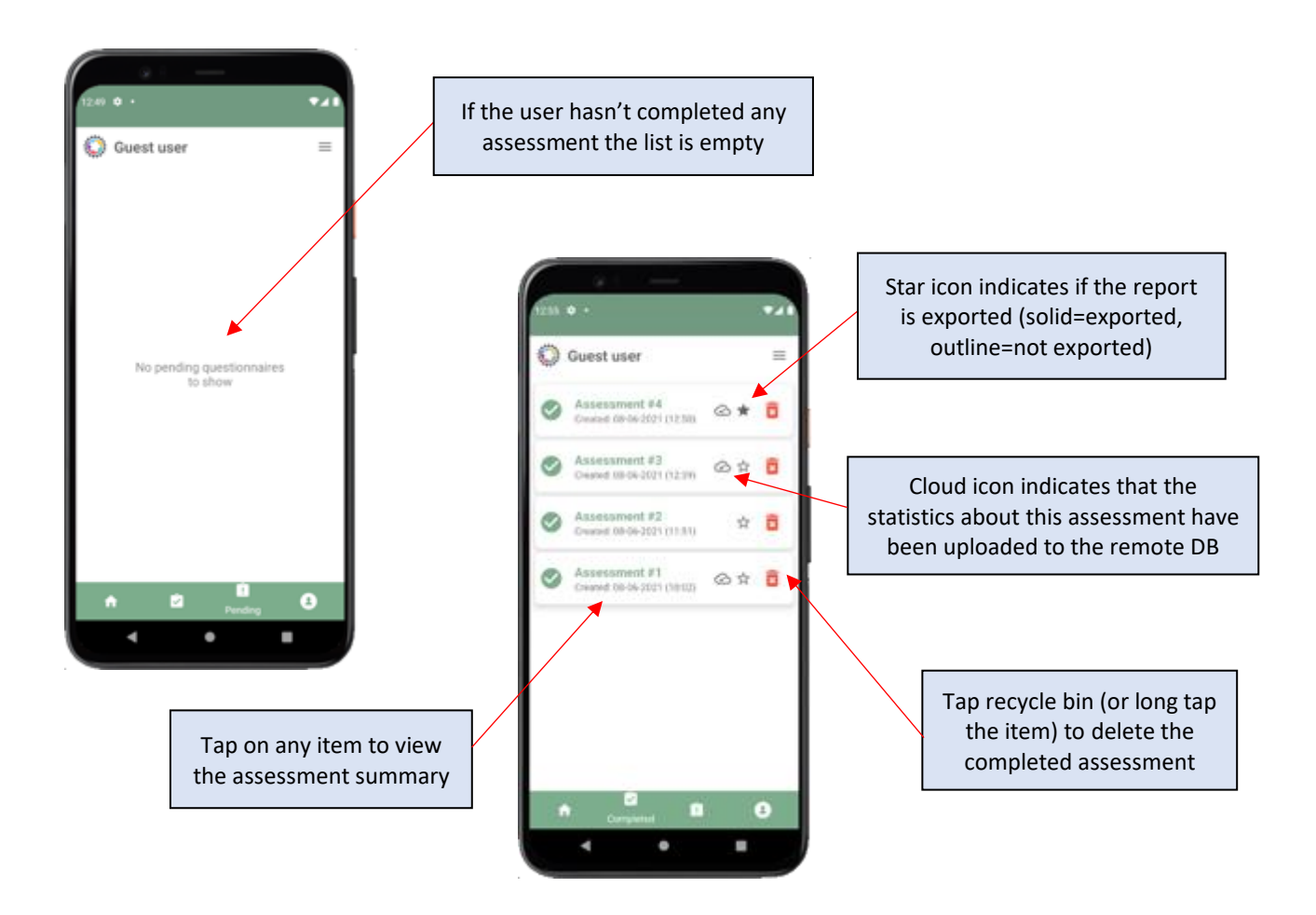

<span id="page-21-0"></span>**Figure 17: Step 7 – Manage the completed assessments**

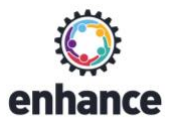

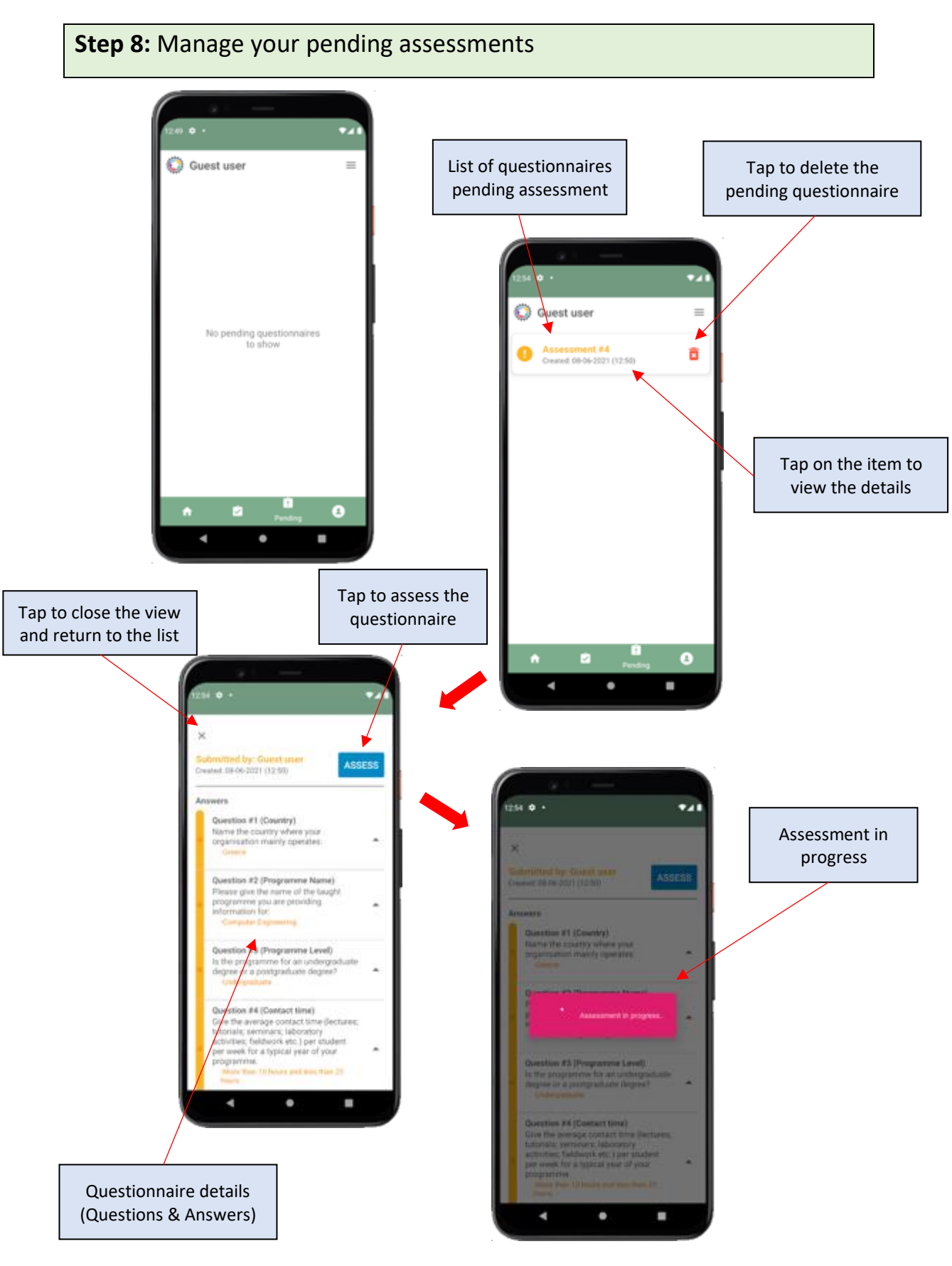

<span id="page-22-0"></span>**Figure 18: Step 8 – Manage the pending assessments**

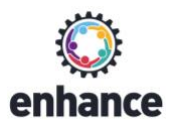

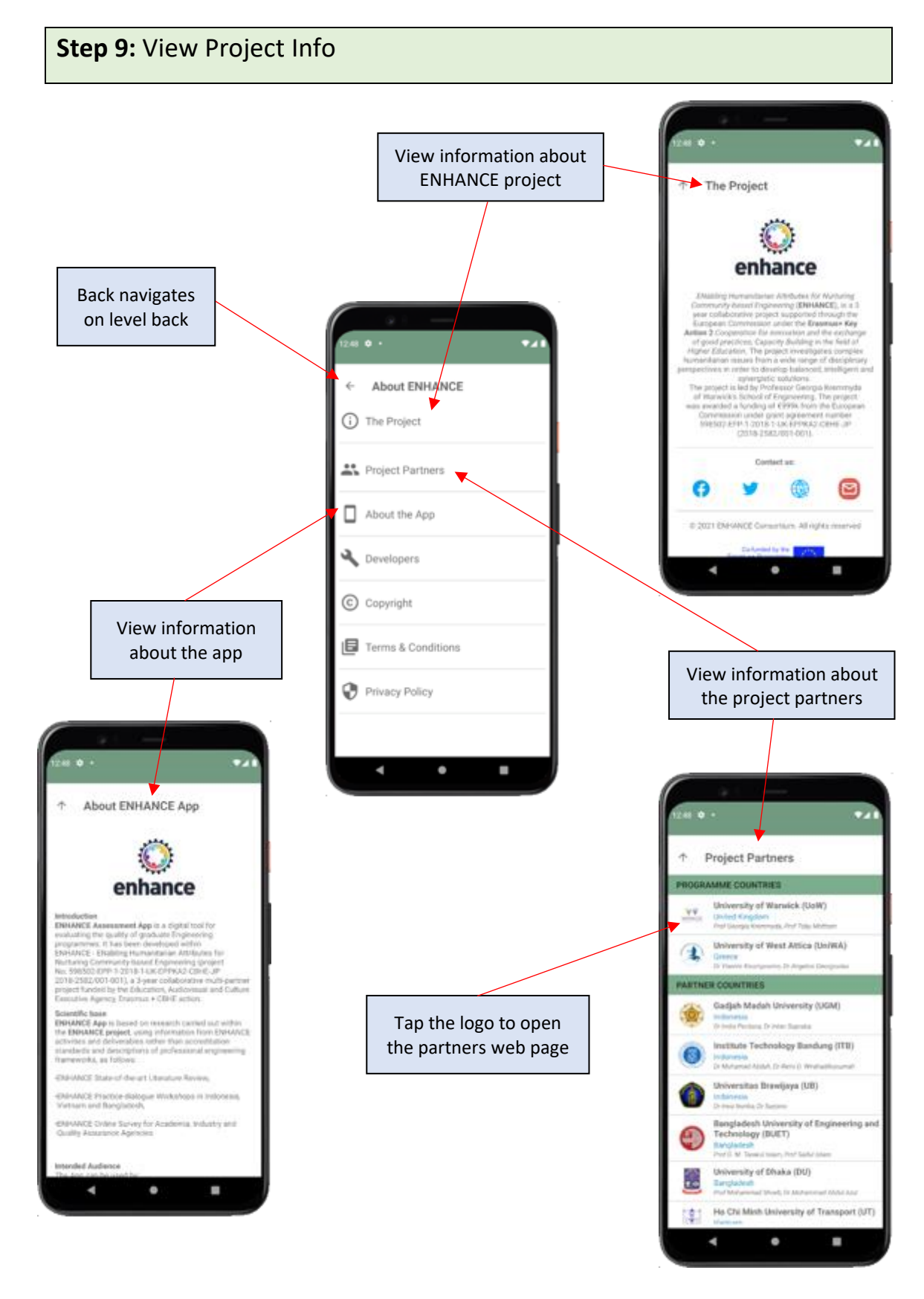

<span id="page-23-0"></span>**Figure 19: Step 9 – View Project Information (a)**

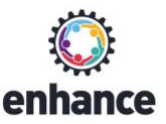

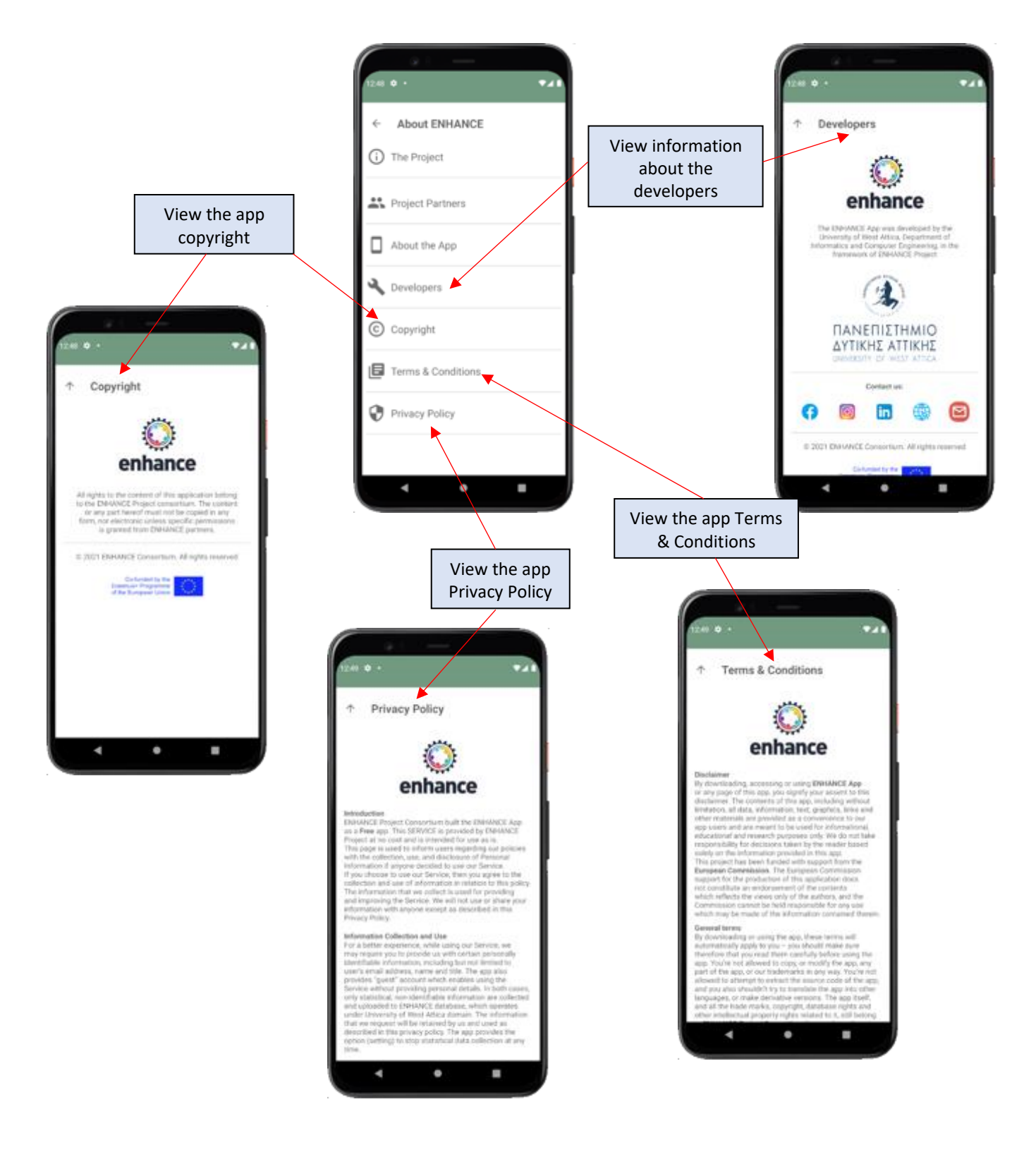

<span id="page-24-0"></span>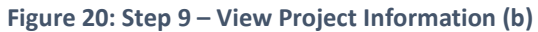

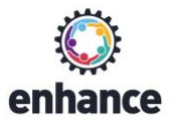

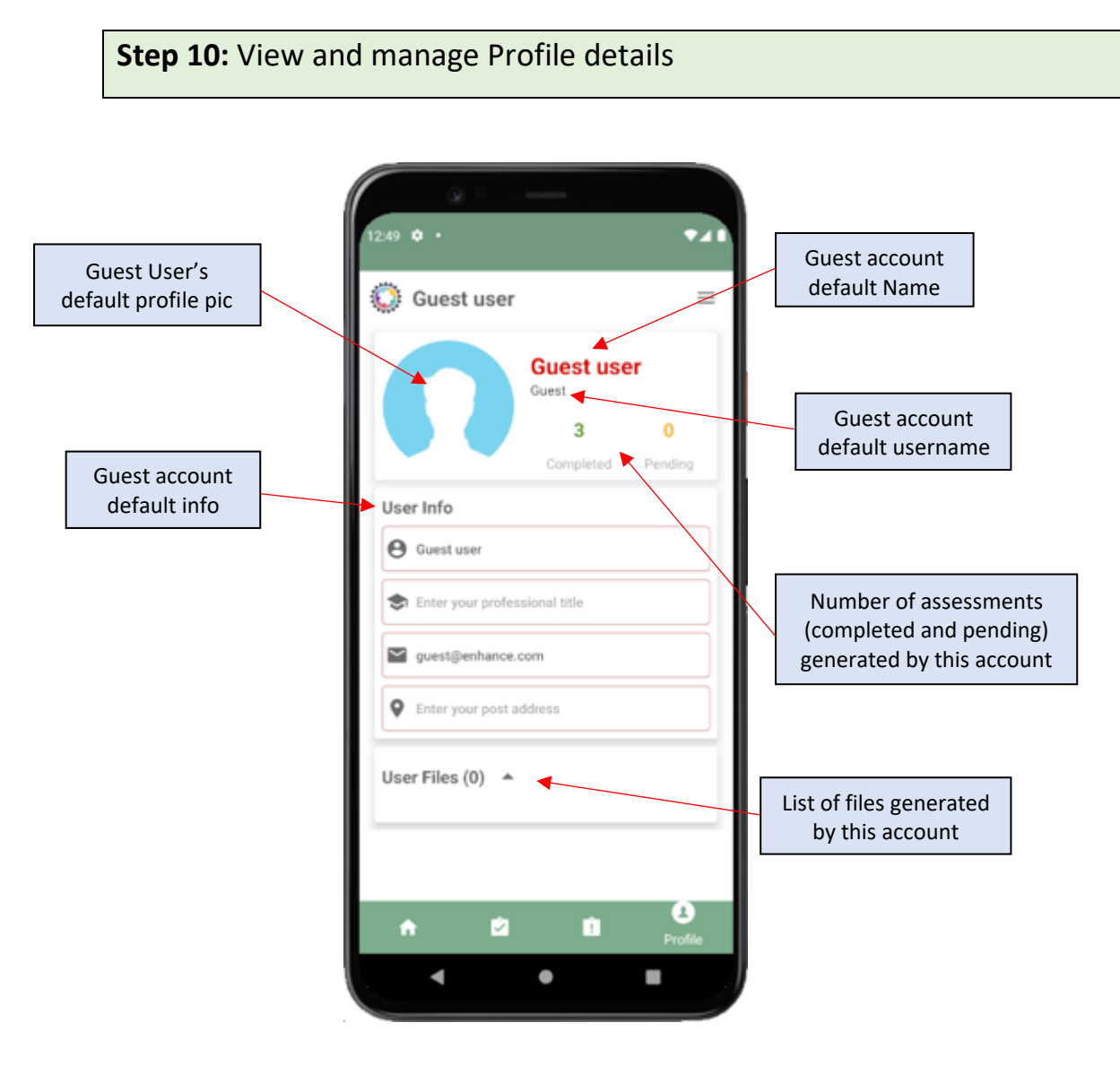

<span id="page-25-0"></span>**Figure 21: Step 10.1 – View profile information (Guest Account)**

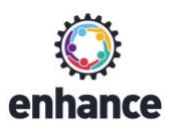

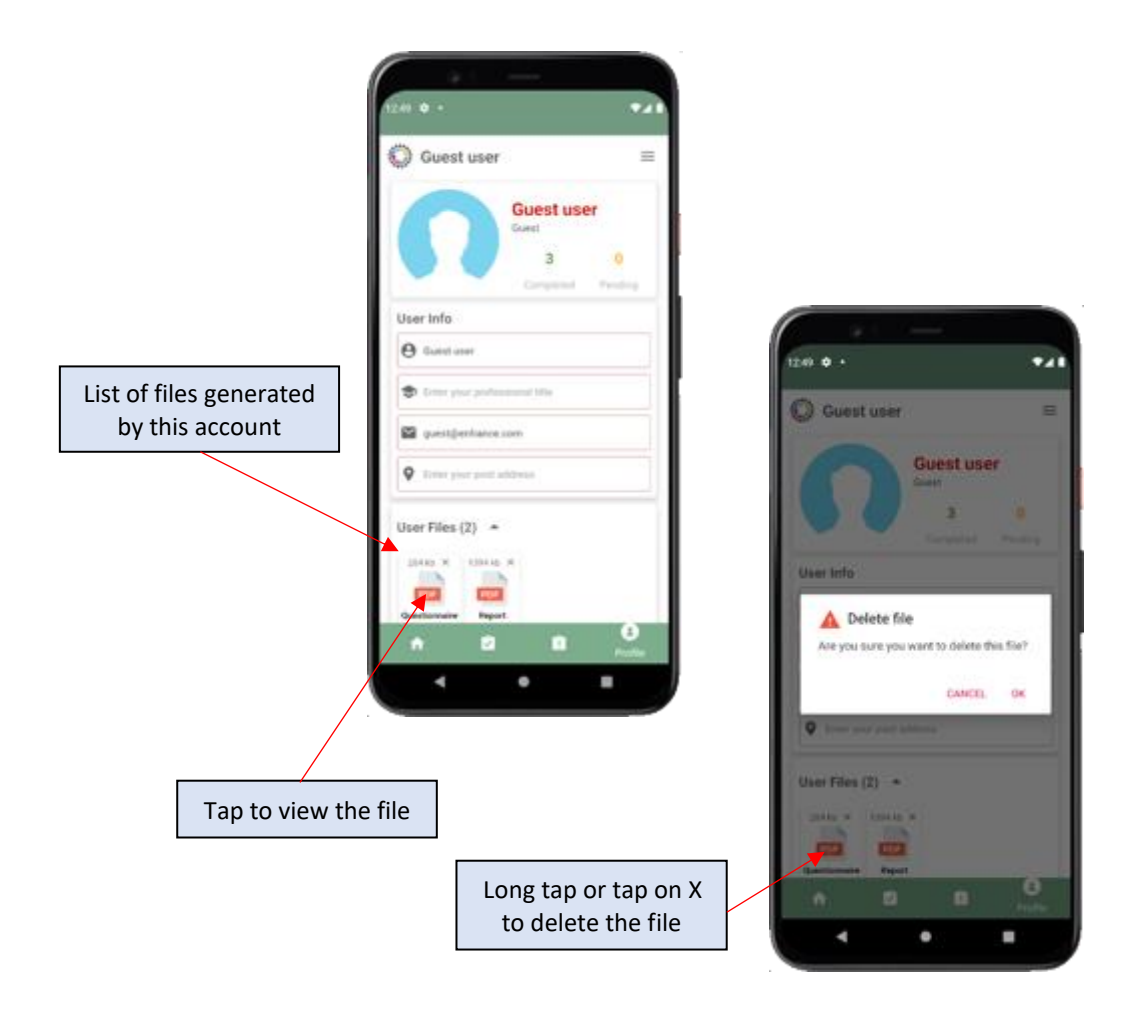

<span id="page-26-0"></span>**Figure 22: Step 10.2 – Managing Guest User files**

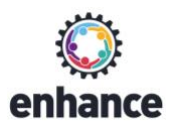

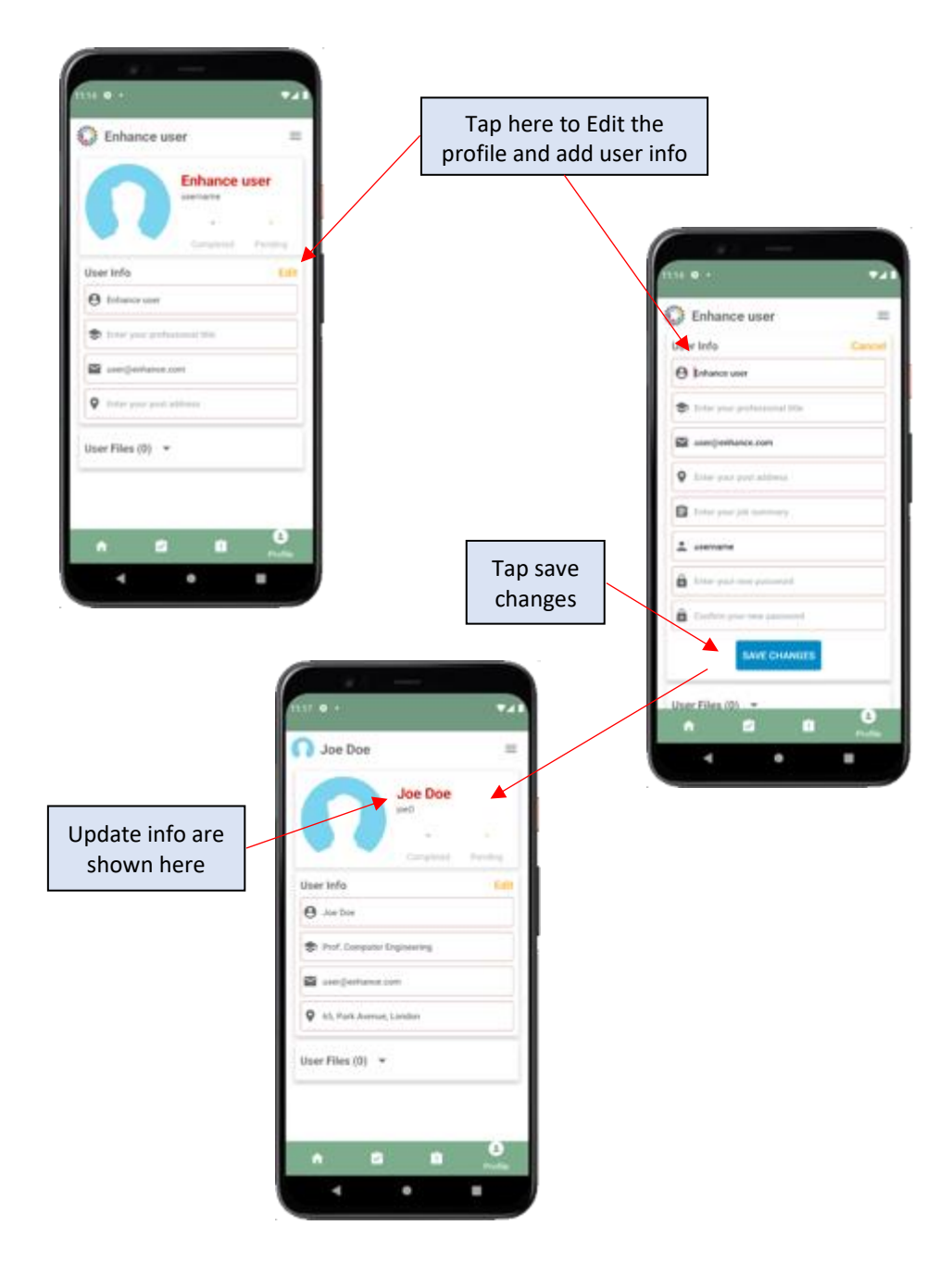

<span id="page-27-0"></span>**Figure 23: Step 10 – View and edit profile information**

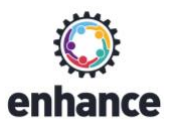

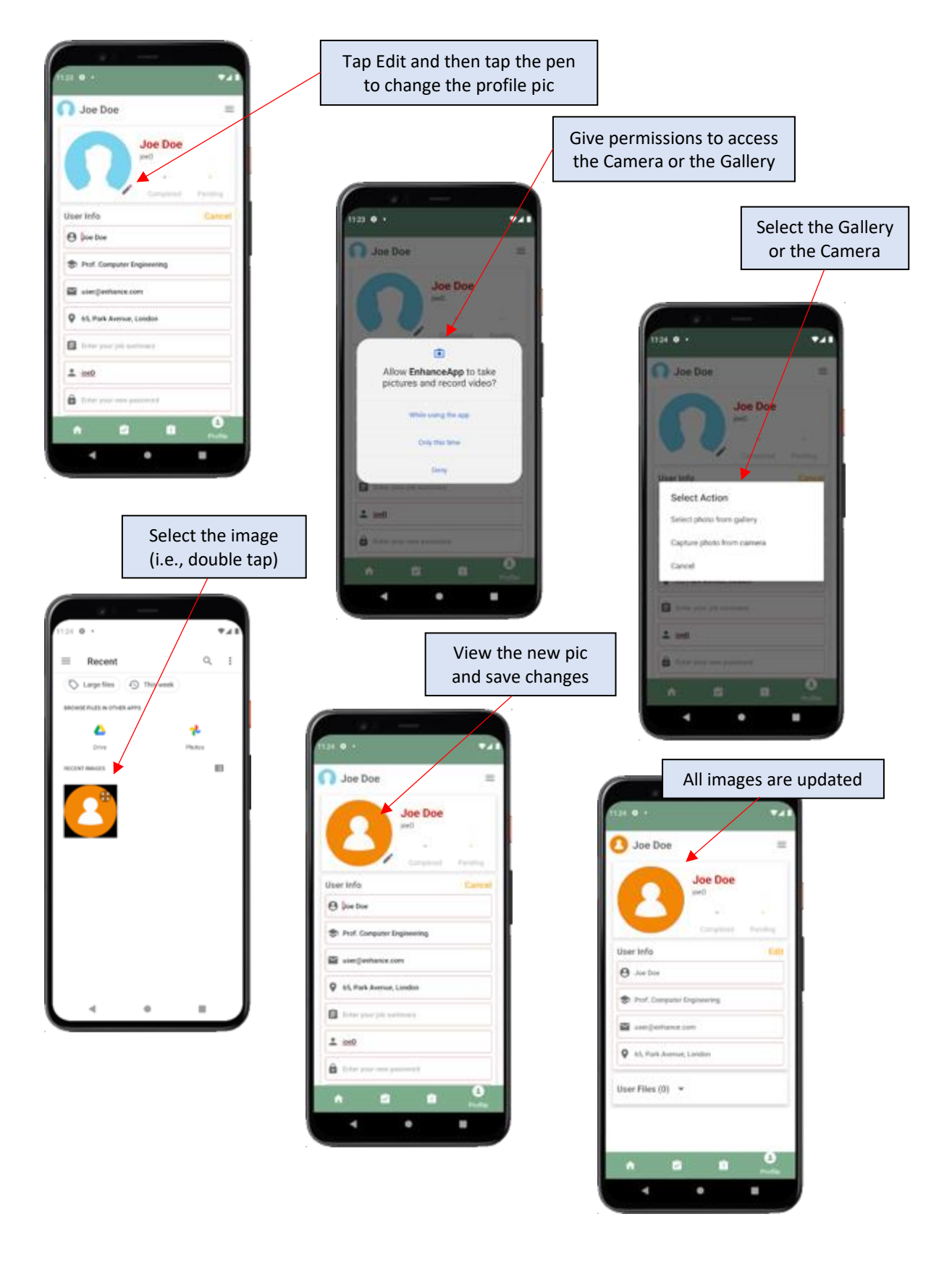

<span id="page-28-0"></span>**Figure 24: Step 10 – View and edit profile information**

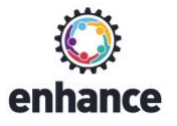

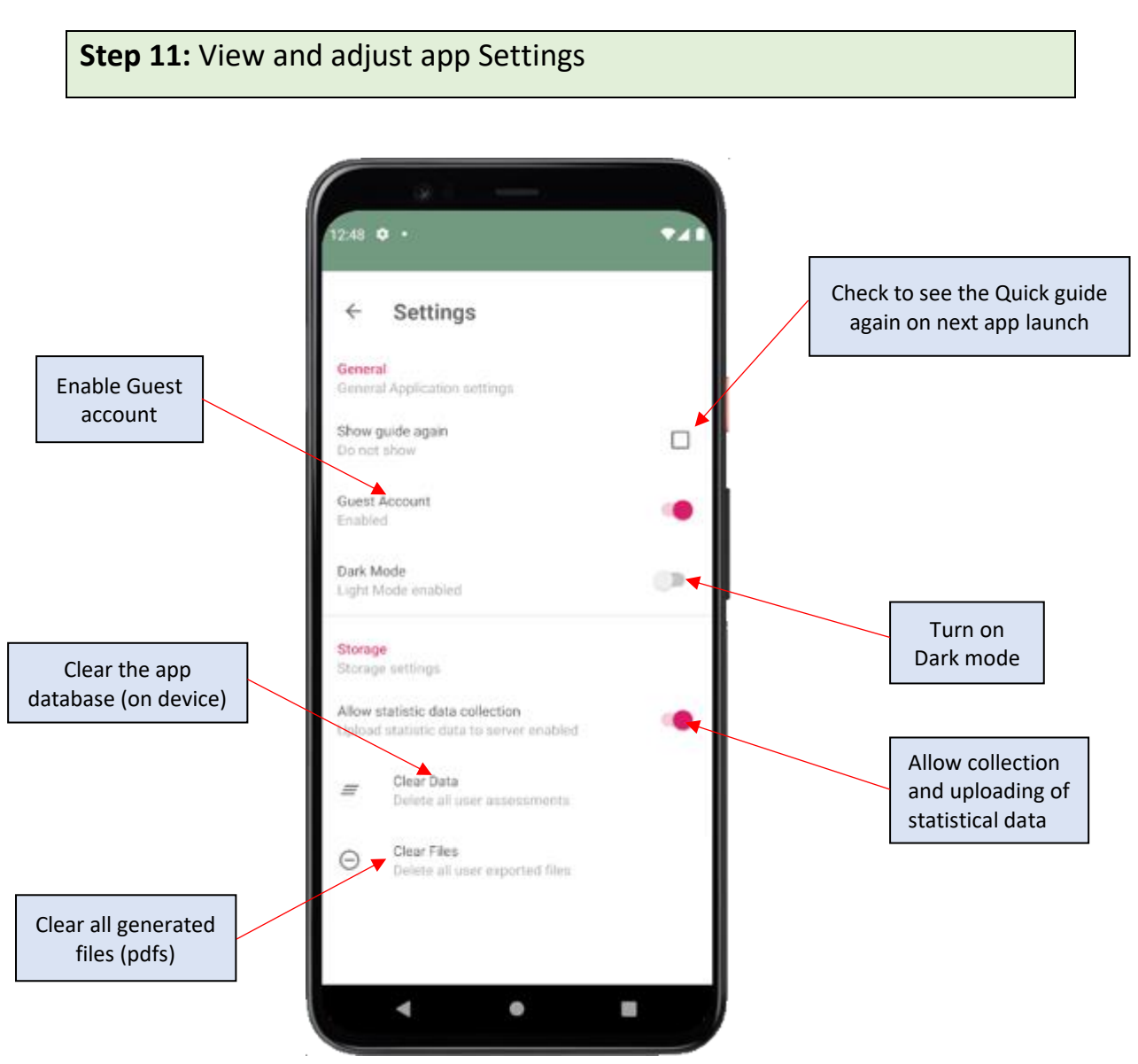

<span id="page-29-0"></span>**Figure 25: Step 11 – View and adjust app settings**

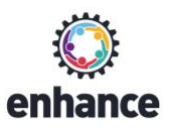

## Part II: ENHANCE App Dark mode

ENHANCE App supports dark mode. This feature can lessen the strain on the user's eyes, improve the readability of text and even extend the battery life of the device. ENHANCE App dark mode does not rely to the device setting but can be independently activated through the app settings screen. In order for this setting to be applied, it requires app restart.

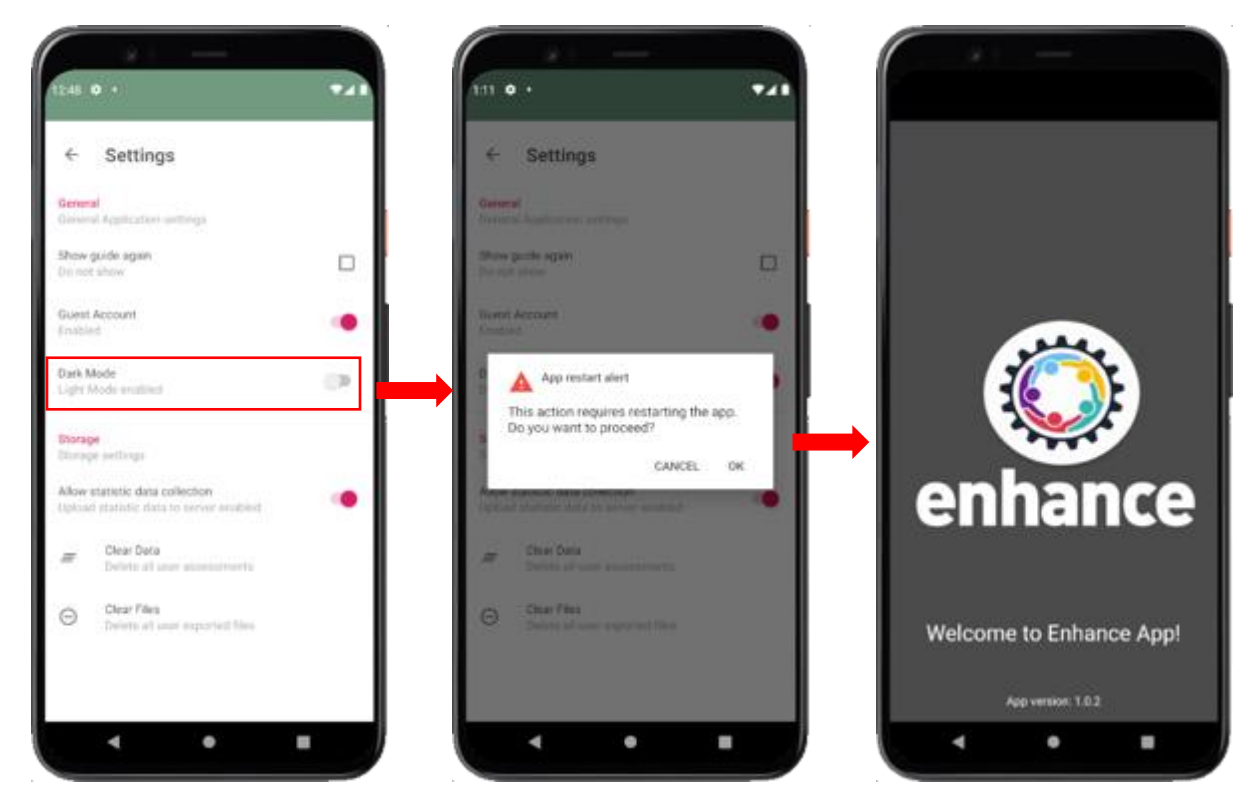

**Figure 26: Enabling Dark mode**

<span id="page-30-0"></span>The following images show the app flow of use in dark mode:

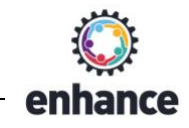

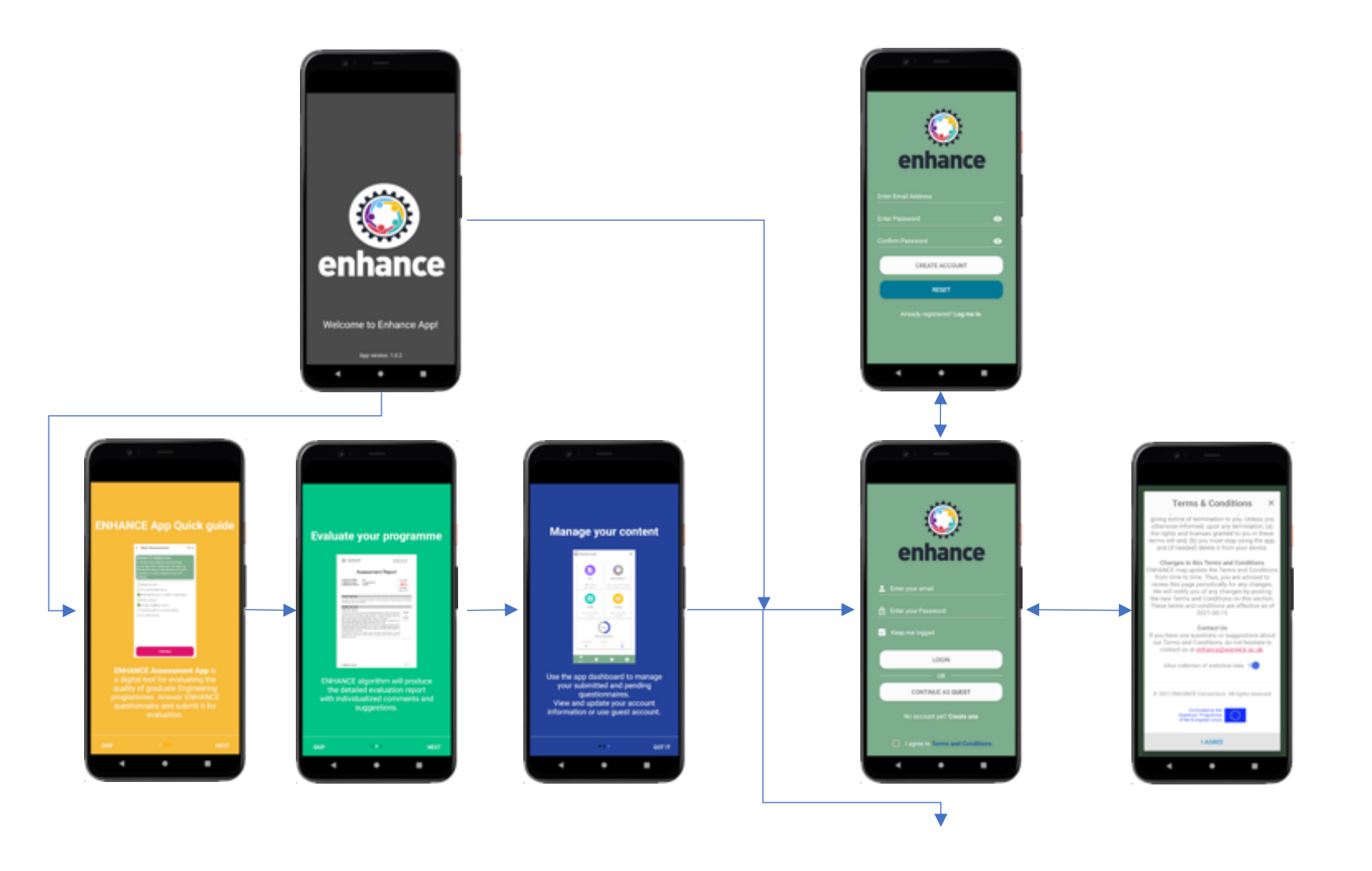

<span id="page-31-0"></span>**Figure 27: ENHANCE app launch (dark mode)**

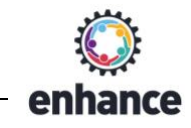

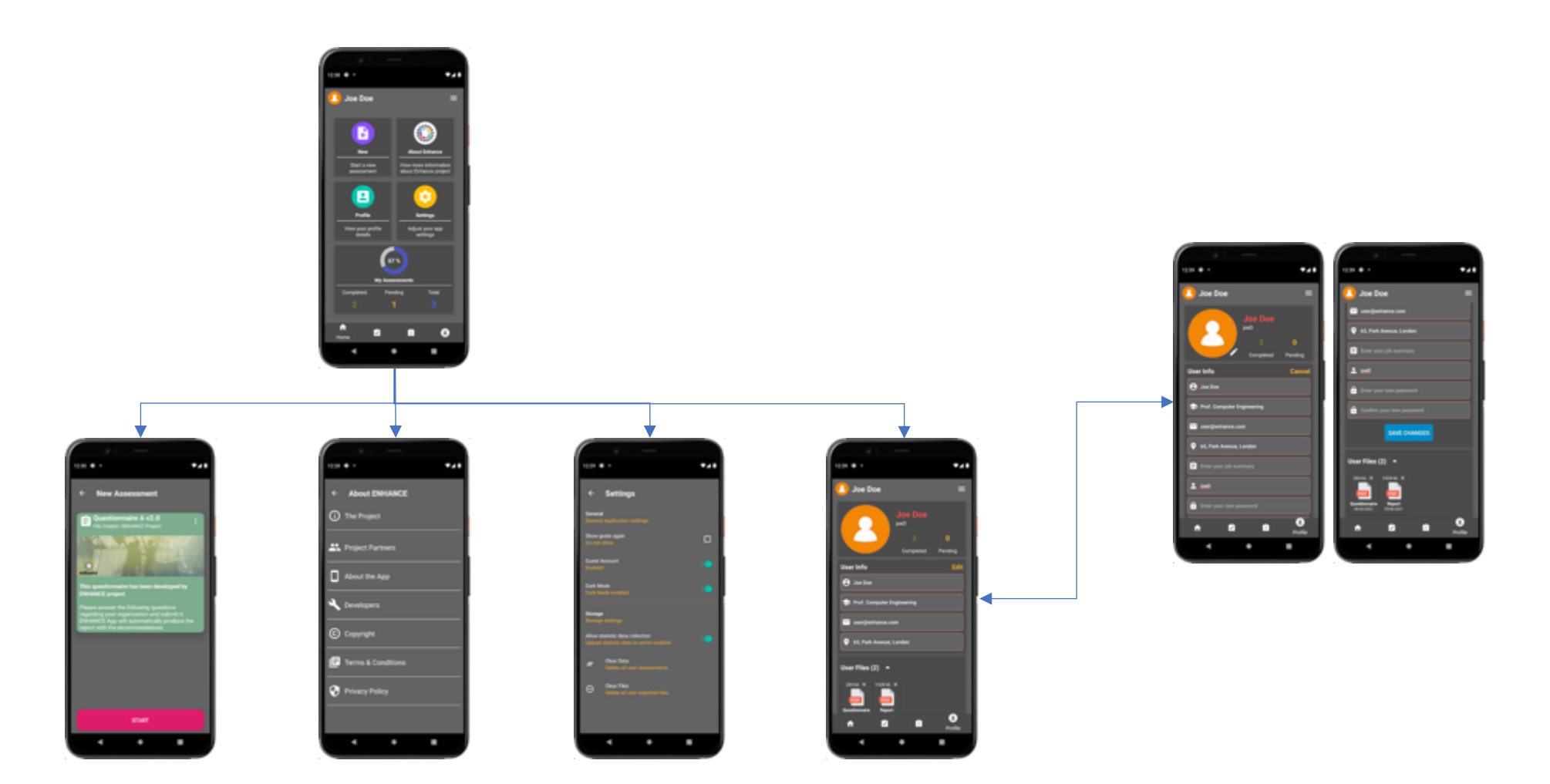

<span id="page-32-0"></span>**Figure 28: ENHANCE app actions and content (dark mode)**

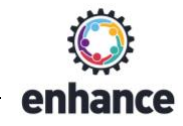

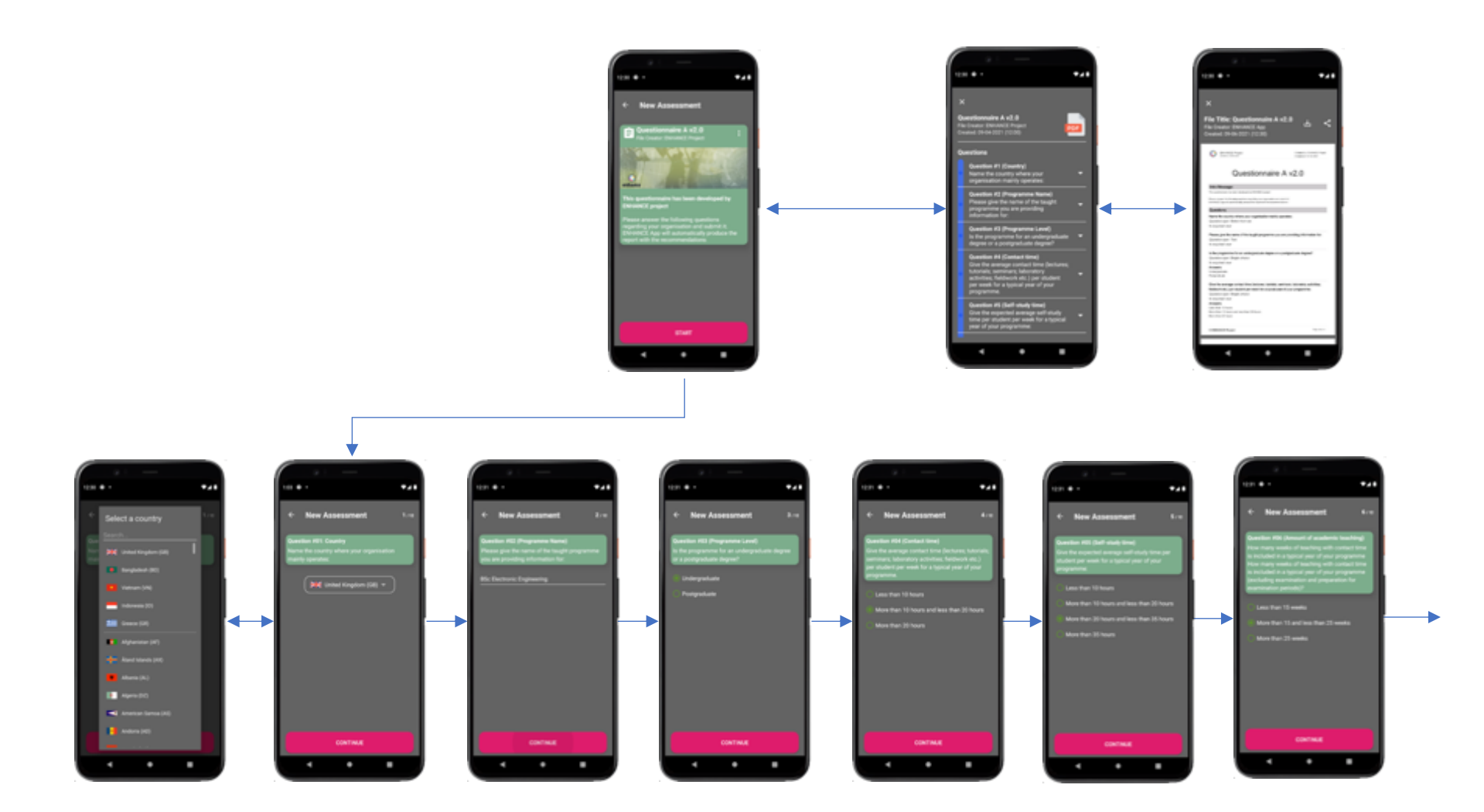

<span id="page-33-0"></span>**Figure 29: Questionnaire completion & assessment (a) (dark mode)**

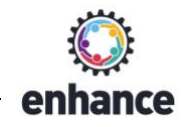

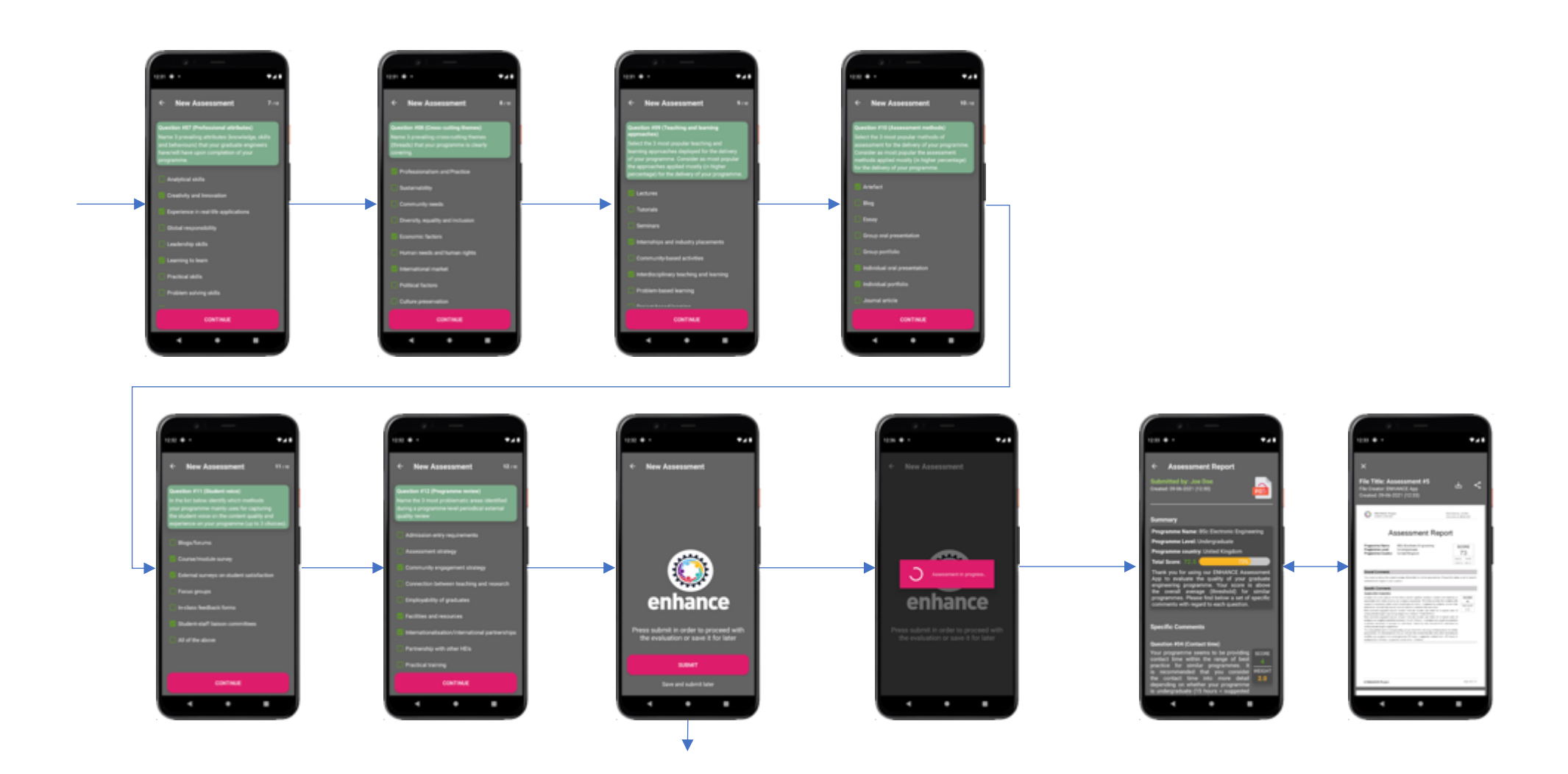

<span id="page-34-0"></span>**Figure 30: Questionnaire completion & assessment (b) (dark mode)**

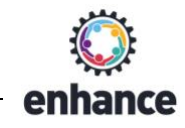

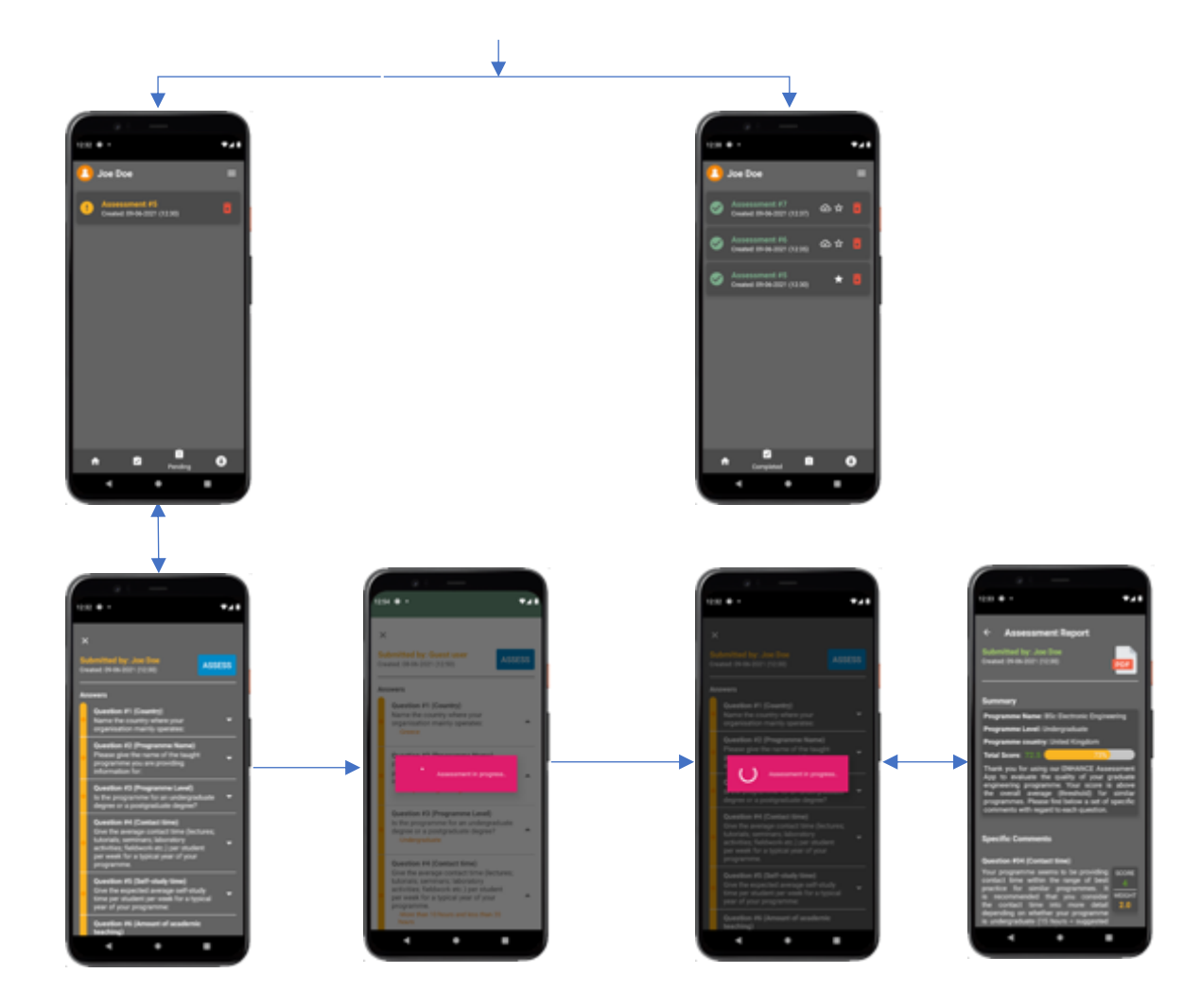

<span id="page-35-0"></span>**Figure 31: ENHANCE app Questionnaires management (dark mode)**

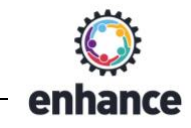

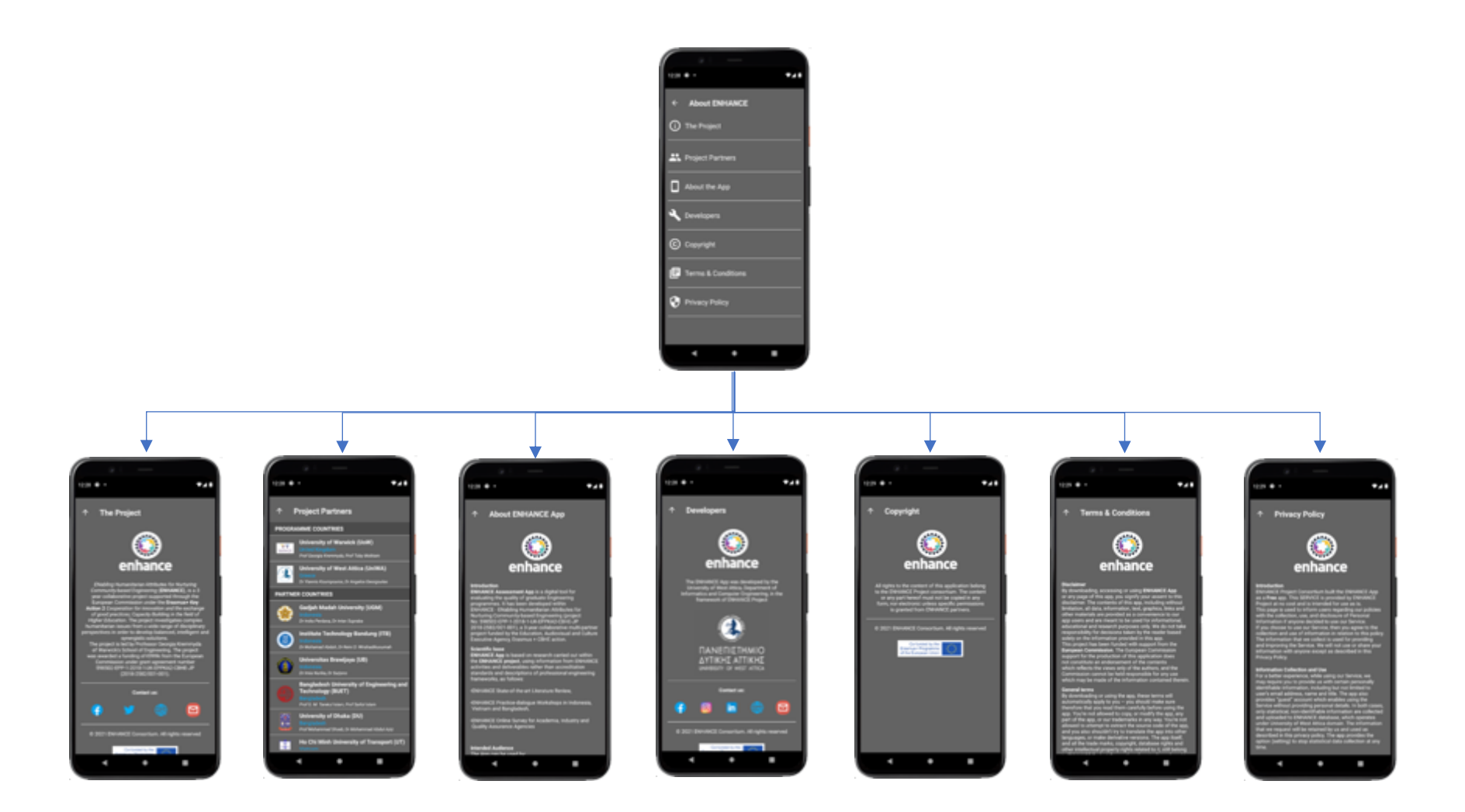

<span id="page-36-0"></span>**Figure 32: ENHANCE Project information (dark mode)**

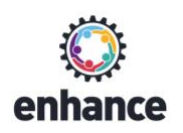

## Part III: ENHANCE App Tablet Version

This section provides an overview the tablet version of ENHANCE Assessment App. The term "tablet" here refers to any smart android device having a screen with smallest width of 600dp. The tablet layouts are automatically available when the app detects running on a device with these characteristics.

The tablet version provides exactly the same functionality as the smartphone one, while the installation procedure is exactly the same as previously. All the screenshots are taken using a *Google Nexus 7* tablet device.

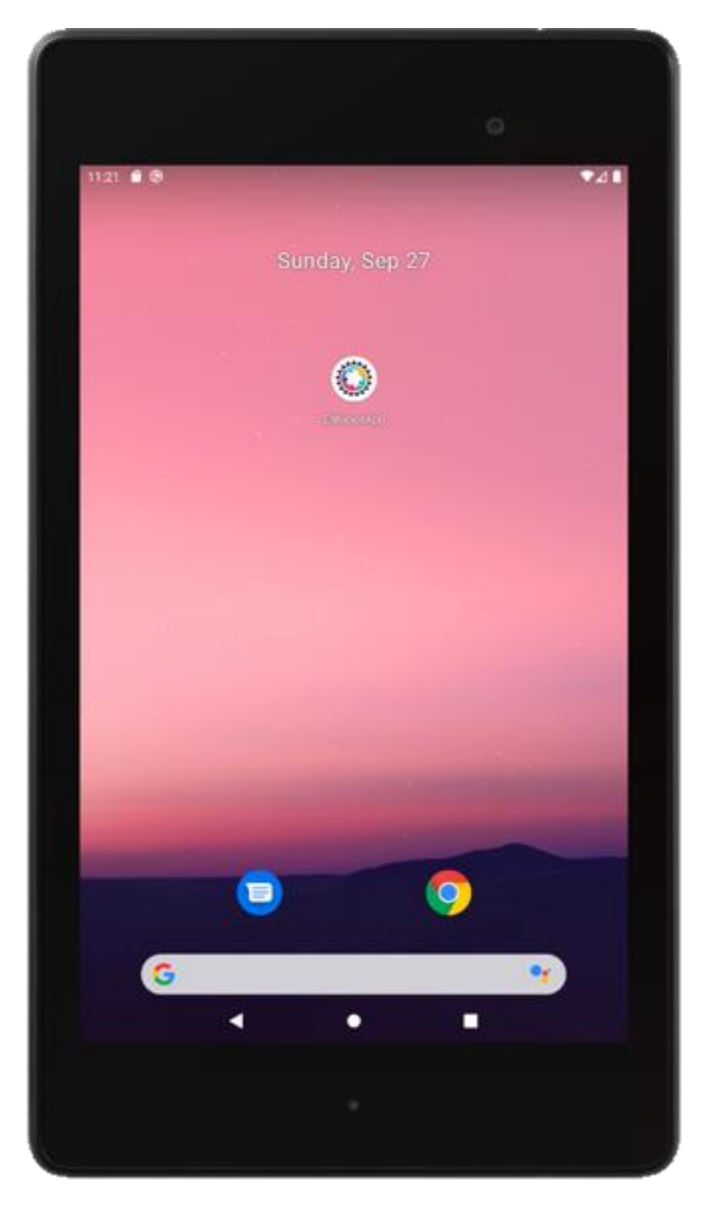

<span id="page-37-0"></span>**Figure 33: ENHANCE App – App installation (tablet version)**

![](_page_38_Picture_1.jpeg)

![](_page_38_Picture_2.jpeg)

<span id="page-38-0"></span>**Figure 34: ENHANCE App – Splash screen (tablet version)**

<span id="page-39-0"></span>![](_page_39_Picture_1.jpeg)

**Figure 35: ENHANCE App – Quick guide (tablet version)**

enhance

![](_page_40_Picture_1.jpeg)

![](_page_40_Picture_2.jpeg)

<span id="page-40-0"></span>**Figure 36: ENHANCE App – Login screen (tablet version)**

![](_page_41_Picture_1.jpeg)

<span id="page-41-0"></span>![](_page_41_Picture_2.jpeg)

**Figure 37: ENHANCE App – Signup screen (tablet version)**

![](_page_42_Picture_1.jpeg)

<span id="page-42-0"></span>![](_page_42_Picture_2.jpeg)

**Figure 38: ENHANCE App – Home Screen/Dashboard (tablet version)**

![](_page_43_Picture_1.jpeg)

<span id="page-43-0"></span>![](_page_43_Picture_2.jpeg)

**Figure 39: ENHANCE App – View and share Questionnaire (tablet version)**

![](_page_44_Picture_1.jpeg)

![](_page_44_Picture_2.jpeg)

<span id="page-44-0"></span>**Figure 40: ENHANCE App – Fill Questionnaire [1] (tablet version)**

![](_page_45_Picture_1.jpeg)

<span id="page-45-0"></span>![](_page_45_Picture_2.jpeg)

**Figure 41: ENHANCE App – Fill Questionnaire [2] (tablet version)**

![](_page_46_Picture_1.jpeg)

<span id="page-46-0"></span>![](_page_46_Picture_2.jpeg)

**Figure 42: ENHANCE App – Fill Questionnaire [3] (tablet version)**

![](_page_47_Picture_1.jpeg)

<span id="page-47-0"></span>![](_page_47_Picture_2.jpeg)

**Figure 43: ENHANCE App – Assess Questionnaire (tablet version)**

![](_page_48_Picture_1.jpeg)

<span id="page-48-0"></span>![](_page_48_Picture_2.jpeg)

**Figure 44: ENHANCE App – Manage Completed Questionnaires (tablet version)**

![](_page_49_Picture_0.jpeg)

<span id="page-49-0"></span>![](_page_49_Picture_2.jpeg)

**Figure 45: ENHANCE App – Manage Pending Questionnaires (tablet version)**

![](_page_50_Picture_1.jpeg)

![](_page_50_Picture_2.jpeg)

<span id="page-50-0"></span>**Figure 46: ENHANCE App – View user profile (tablet version)**

![](_page_51_Picture_1.jpeg)

![](_page_51_Picture_2.jpeg)

<span id="page-51-0"></span>**Figure 47: ENHANCE App – Adjust App Settings (tablet version)**

![](_page_52_Picture_1.jpeg)

<span id="page-52-0"></span>![](_page_52_Picture_2.jpeg)

**Figure 48: ENHANCE App – View Project Information menu (tablet version)**

![](_page_53_Picture_2.jpeg)

#### <span id="page-53-0"></span>**Figure 49: ENHANCE App – View Project Information [1] (tablet version)**

<span id="page-54-0"></span>![](_page_54_Picture_2.jpeg)

**Figure 50: ENHANCE App – View Project Information [2] (tablet version)**